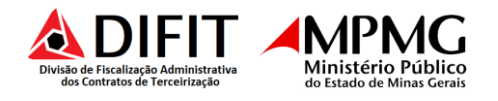

# APENSO IX

POP – PROCEDIMENTO OPERACIONAL PADRÃO DOCUMENTAÇÃO, PLANILHAS E ROTINAS ADOTADAS NA FISCALIZAÇÃO E NO GERENCIAMENTO FISCAL, ADMINISTRATIVO, TRABALHISTA, PREVIDENCIÁRIO, CONTÁBIL E FINANCEIRO DO **CONTRATO** 

> EQUIPE DIFIT terceirização@mpmg.mp.br

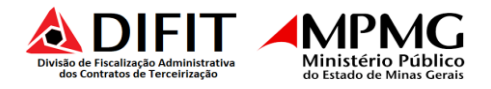

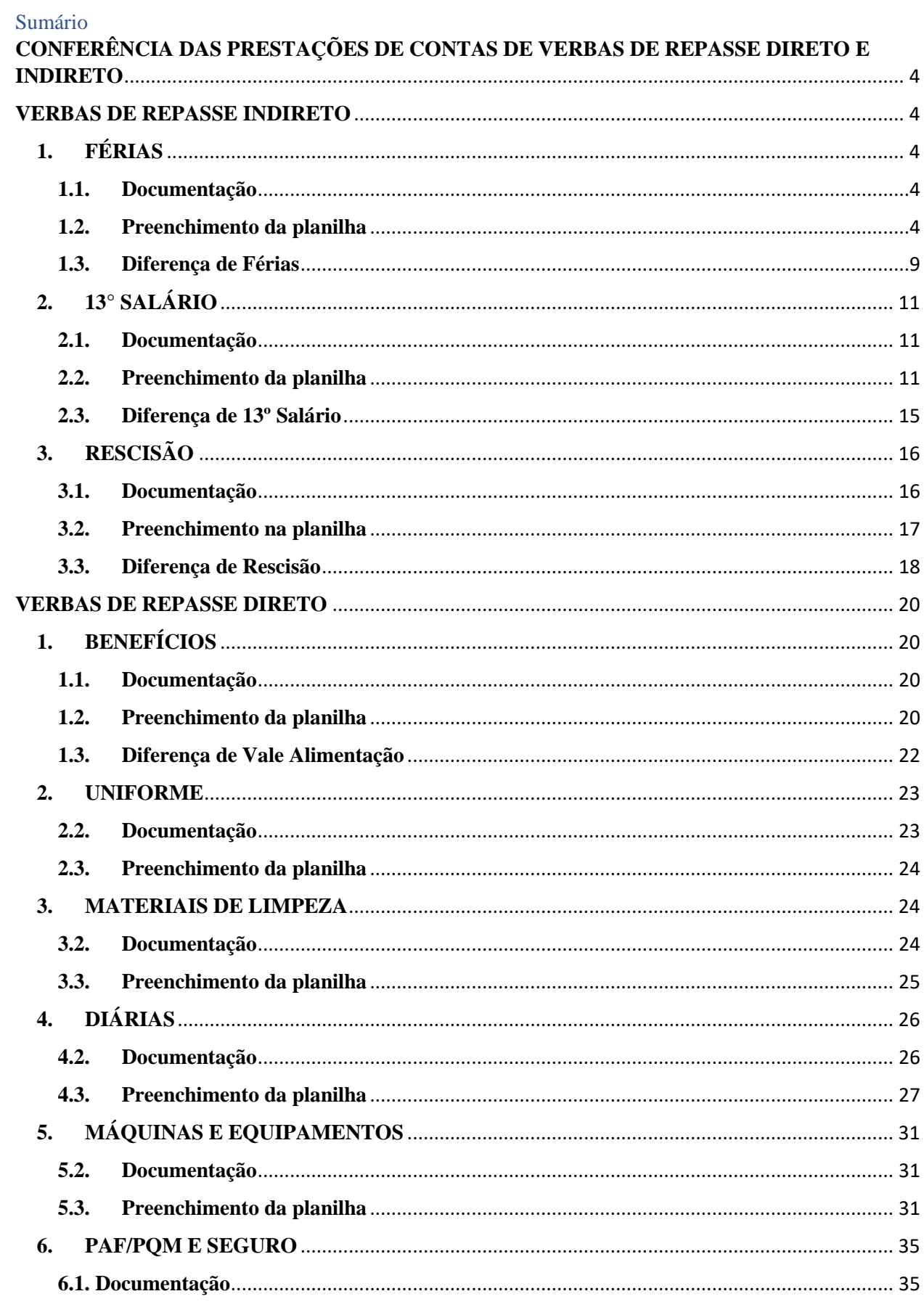

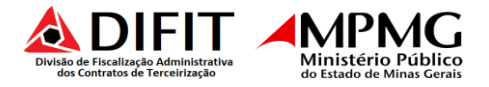

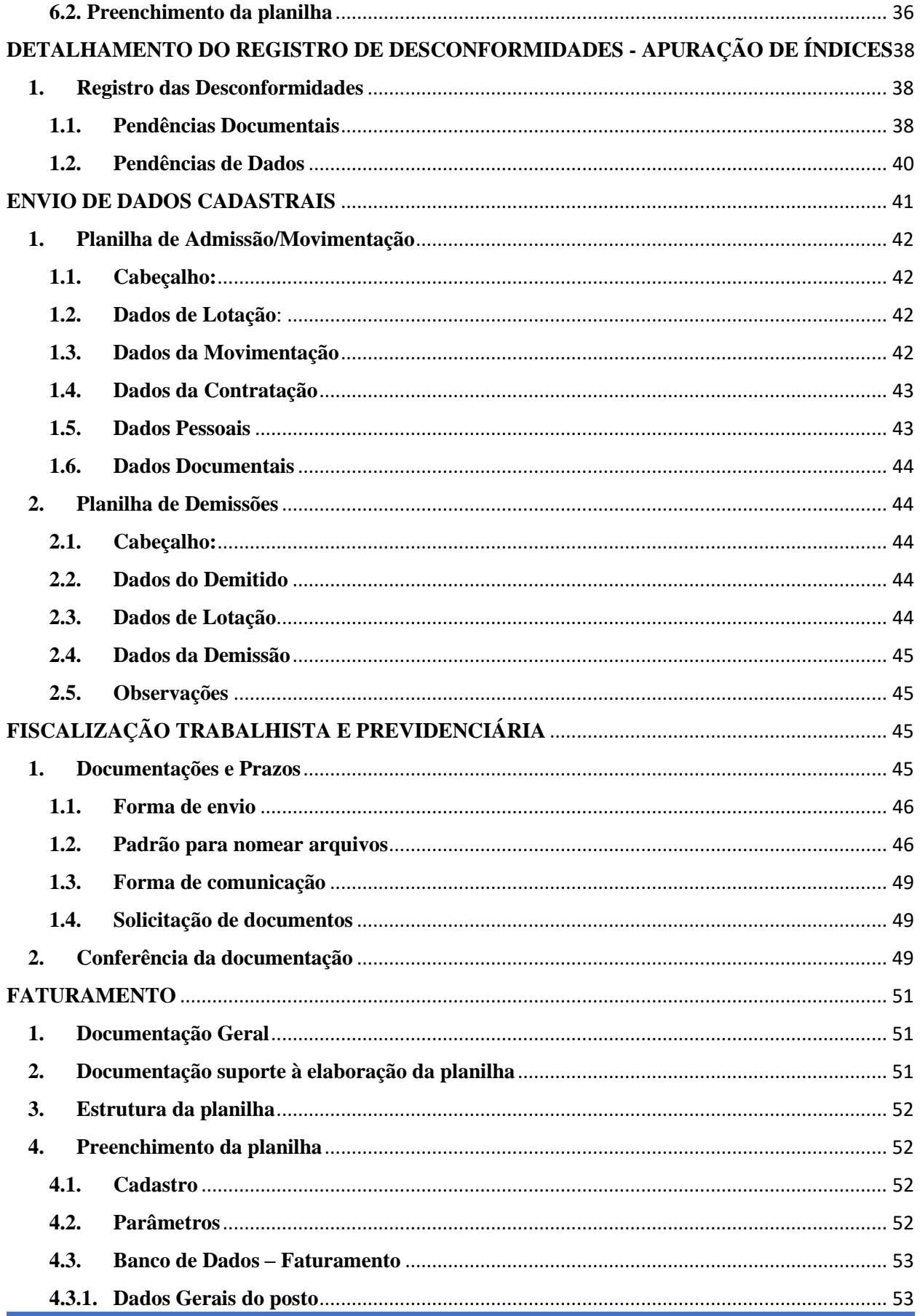

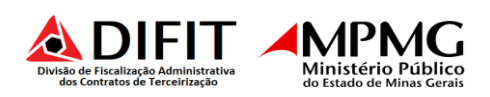

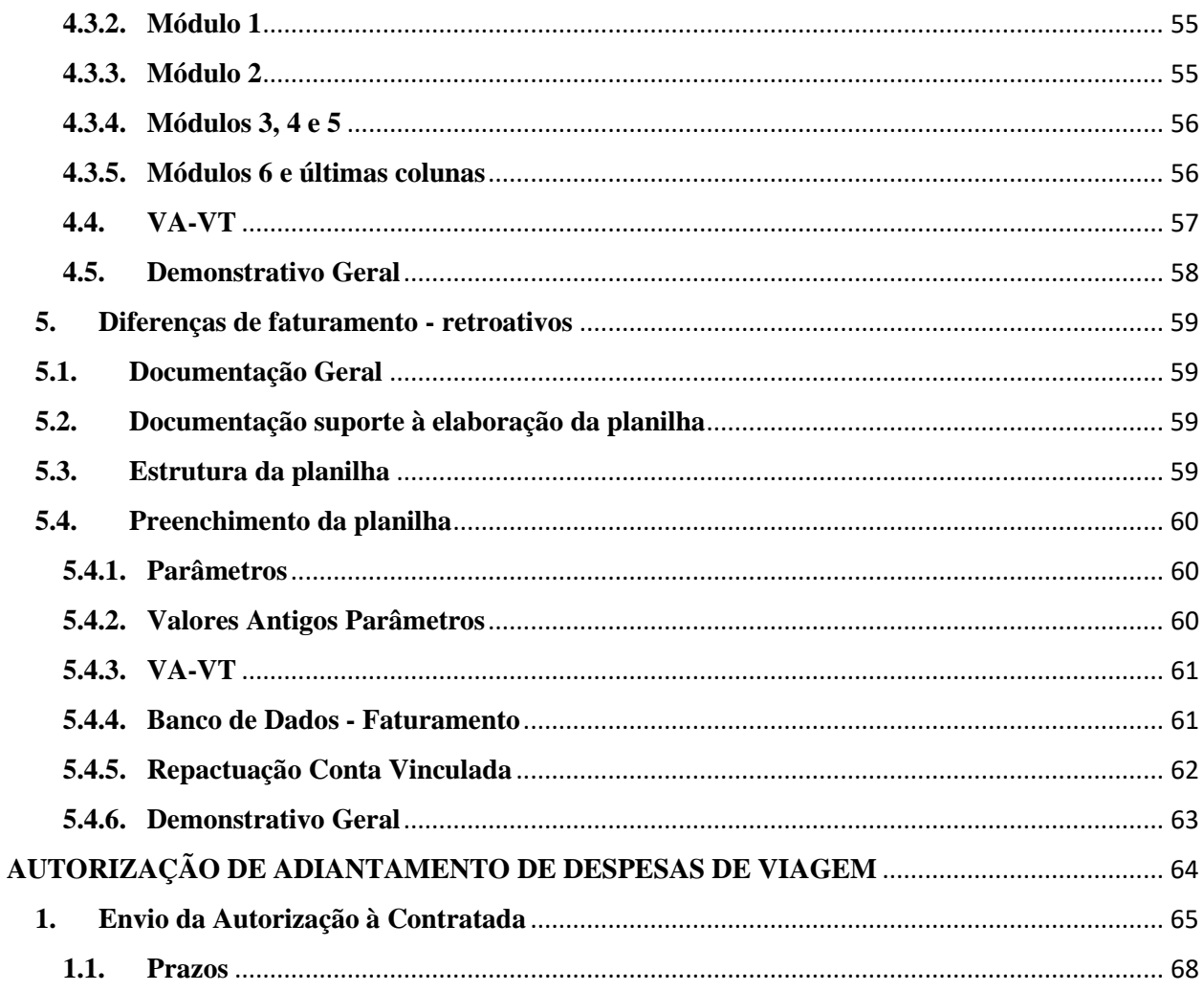

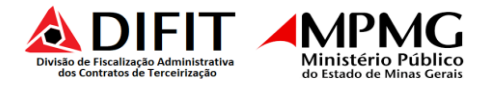

#### **CONFERÊNCIA DAS PRESTAÇÕES DE CONTAS DE VERBAS DE REPASSE DIRETO E INDIRETO**

As prestações de contas, sejam elas de repasse direto ou indireto, deverão ser encaminhadas para conferência à Equipe Reembolsáveis, via e-mail, em até 30 dias após o término da competência, que é mensal. O e-mail enviado deverá conter no assunto:

- ✓ o número do contrato;
- $\checkmark$  o nome da empresa;
- ✓ o nome da verba;
- ✓ o mês da competência;

Deverão ser anexadas ao e-mail a planilha de prestação de contas, preenchida conforme as orientações que serão apresentadas nos tópicos seguintes, e toda a documentação comprobatória relativa à verba, que serão listadas a seguir, de forma legível e organizada, em formato PDF pesquisável.

A Equipe Reembolsáveis terá até 60 dias após o término da competência para iniciar a conferência da verba, desde que seja cumprido o prazo estabelecido para o envio no

Termo de Formalização de Diretrizes para as Rotinas de Conferência da Prestação de Contas.

Todos os assuntos relacionados à respectiva verba serão tratados a partir do e-mail enviado pela contratada, e uma cópia dos e-mails trocados será anexada ao processo que será aberto no SEI - Sistema Eletrônico de Informações, para cada verba.

Para que a conferência se dê de forma efetiva e eficaz, é necessário que a contratada siga os procedimentos apresentados a seguir.

#### **VERBAS DE REPASSE INDIRETO**

#### **1. FÉRIAS**

#### **1.1. Documentação**

- ✓ Documentação legível
- ✓ Aviso de férias datado e assinado
- ✓ Recibo de férias datado e assinado
- ✓ Comprovante de depósito bancário que identifique incontestavelmente o pagamento do benefício ao empregado (autenticação bancária, data e nome do beneficiário)
- $\checkmark$  Folha analítica de férias e abono constitucional em pdf pesquisável
- ✓ Histórico de férias
- ✓ Serão incluídas as diferenças de CCTs desta verba para cada colaborador

#### **1.2. Preenchimento da planilha**

Na planilha de prestação de contas da verba de Férias deve constar todos os colaboradores que tiraram férias conforme o faturamento do respectivo mês de conferência.

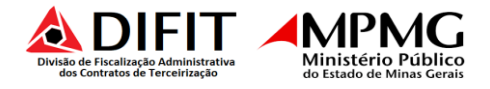

A planilha é composta por dois tipos de dados: os inseridos manualmente conforme o faturamento, os avisos e recibos de férias e; os dados calculados automaticamente com base nas informações inseridas anteriormente.

**1.2.1.**Dados inseridos manualmente conforme o faturamento, aviso e recibo:

• No cabeçalho deve constar os dados da verba e o contrato conforme abaixo:

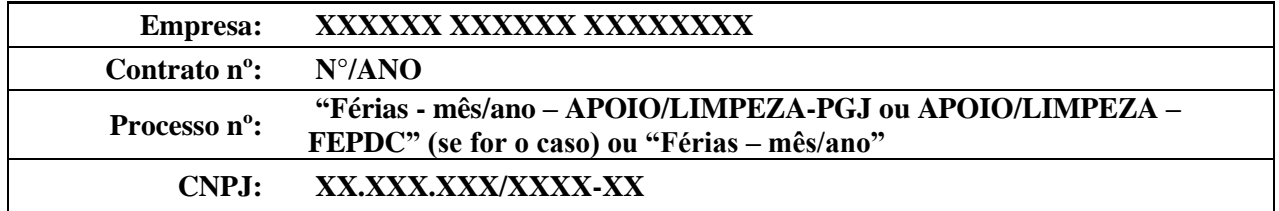

• As colunas Referência (matrícula), cidade, nome do empregado e função: conforme o faturamento.

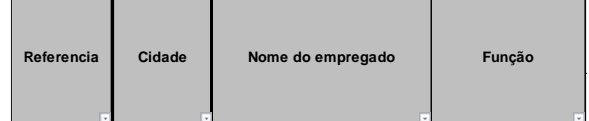

• As colunas de Período de Gozo - Início e Fim: conforme recibo e aviso de férias

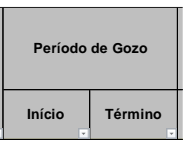

• As colunas de Período de Aquisitivo devido pela empresa - Início e Fim: conforme recibo e aviso de férias

As colunas de Período de Aquisitivo devido pela PGJ: conforme os meses de prestação de serviço na PGJ.

• A coluna de Remuneração: preencher com o valor da remuneração informada no faturamento de acordo mês destacado na coluna Término - Período de Aquisitivo devido pela PGJ.

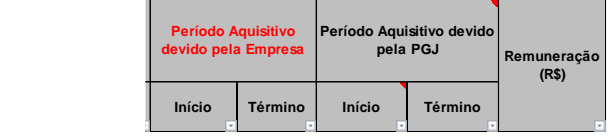

Obs.: Nas colunas de Período de Aquisitivo devido pela PGJ, podem ocorrem de as datas do período aquisitivo não coincidir com o período aquisitivo da empresa, devido a data de admissão do colaborador na PGJ ser diferente da empresa (caso 1) ou o colaborador afastou pelo INSS por mais que 15 dias (caso 2) conforme exemplificado abaixo:

#### Caso 1: Colaboradora: LUCIA - SERVENTE DE LIMPEZA - 110 H

Admitida na Empresa: 12/09/2022

Período Aquisitivo devido pela Empresa: 12/09/2022 a 11/09/2023

Iniciou a prestação de serviço na PGJ: 01/03/2023

1° Período Aquisitivo devido pela PGJ: 01/03/2023 a 11/09/2023

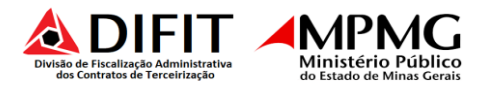

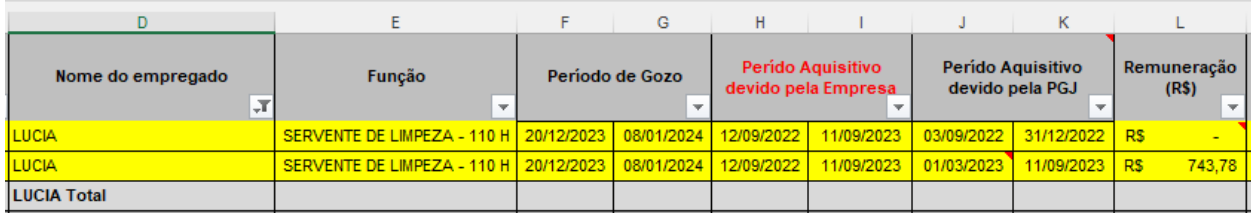

#### Caso 2: Colaborador: VALDIANE - SERVENTE DE LIMPEZA - 55 H

Período de afastamento INSS: 25/12/2022 a 19/01/2023 Período Aquisitivo devido pela Empresa: 17/05/2022 a 16/05/2023 Período Aquisitivo devido pela PGJ: 17/05/2022 -24/12/2022 a 20/01/2023-16/05/2023

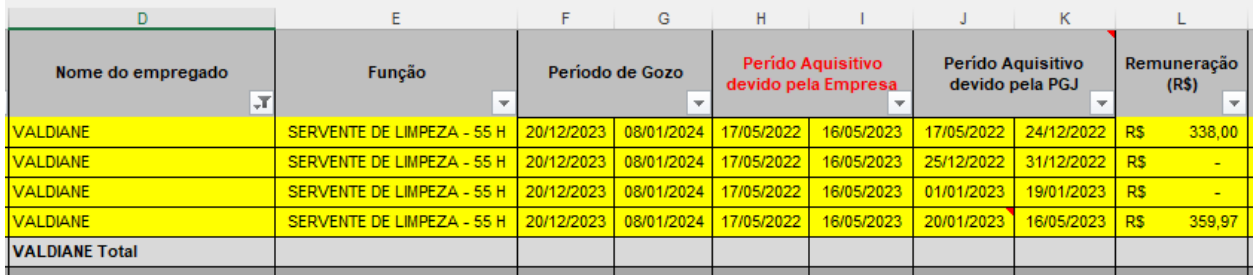

Por padrão na planilha de férias, o período aquisitivo é desmembrado por ano para acompanhar o saldo da conta vinculada. Na conta vinculada os avos de férias e seus encargos são provisionados conforme a remuneração da CCT do ano vigente.

No exemplo abaixo para o período aquisitivo de 2022, considerou a remuneração de dezembro/2022 e para o período aquisitivo de 2023, considerou a remuneração de julho/2023.

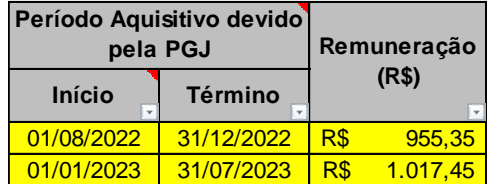

**1.2.2.**Dados calculados automaticamente com base nas informações inseridas de forma manual.

• Coluna total de dias (M): é automática e evidencia o total de dias entre o início e o fim do período aquisitivo devido pela PGJ. A fórmula calcula os dias com base no calendário comercial, da mesma forma que se calcula a folha de pagamento, ou seja, com base em um ano de 360 dias (doze meses de 30 dias).

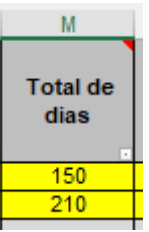

• Coluna (N) "Qtde dias afastado": apesar de estar evidenciada junto com as colunas de cálculo automático, esta coluna é preenchida manualmente. É computado o total de dias do período de

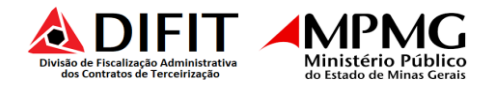

afastamento ou suspensão conforme o ano. Inserir observação na célula período em que houve o afastamento/suspensão.

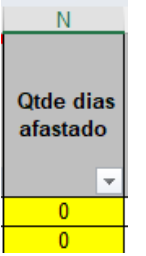

• Coluna total de dias (O): é automática e evidencia o total de dias entre o início e o fim do período aquisitivo devido pela PGJ abatendo as faltas.

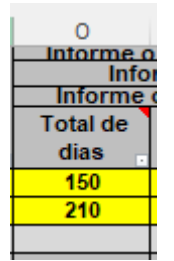

• Coluna Meses: Com base na coluna O, calcula o total de meses entre início e o fim do período aquisitivo devido pela PGJ por ano.

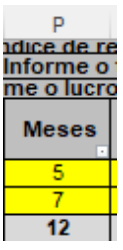

• Coluna dias: Com base na coluna O, calcula o total de dias residuais após o arredondamento dos meses.

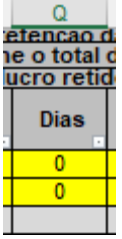

• Coluna valor sem encargos: Calcula o total de avos de férias  $+1/3$  com base na coluna "Meses", multiplicando pelo índice de 11,11% (índice exemplificativo, pois será utilizado o definido em planilha de custo) na célula T5.

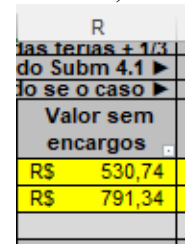

• Coluna valor dos encargos: Calcula o total dos encargos de férias  $+1/3$  com base na coluna "Valor sem encargos", multiplicando pelo índice de 36,80% (índice exemplificativo, pois será utilizado o definido em planilha de custo) na célula T6.

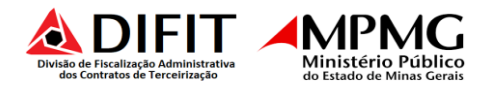

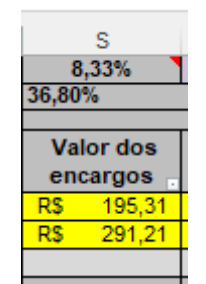

• Coluna valor já liberado de férias (ajustes de férias anteriores): Incluímos esta coluna quando ocorrer ajustes de repactuações e 1/3 constitucional não liberado em férias anteriores: calcula-se nas linhas em azul os valores dos 12 avos devidos e subtrai-se o valor já liberado (sem o terço e/ou repactuação), restando os valores residuais pendente de liberação.

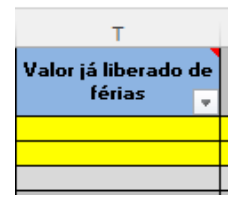

• Coluna valor total da liberação com encargos: Seria a soma dos "Valor sem encargos", "Valor dos encargos" subtraindo o "Valor já liberado de férias" (quando ocorrer ajustes).

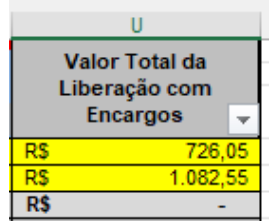

**Importante:** Se for o caso, as férias devem vir separadas por abas conforme o lote no faturamento:

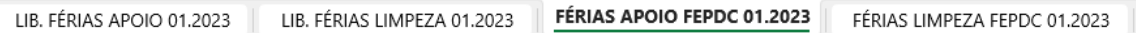

Aba Apoio PGJ – colaboradores do lote 1

Aba Limpeza PGJ – colaboradores do lote 2

Aba Apoio FEPDC – colaboradores do lote 3

Aba Limpeza FEPDC - colaboradores do lote 4

Os ajustes de férias de períodos anteriores ao da competência tratada na planilha serão conferidos em abas separadas, sendo uma aba para os colaboradores citados na planilha do mês em conferência e outra para os não citados. Conforme abaixo:

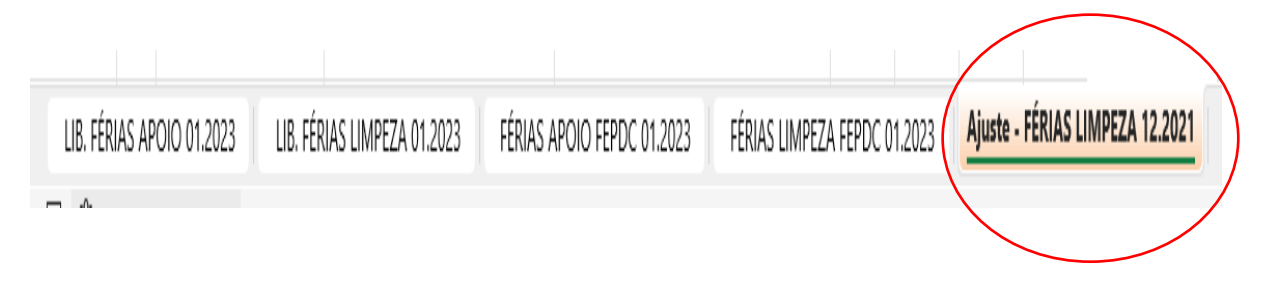

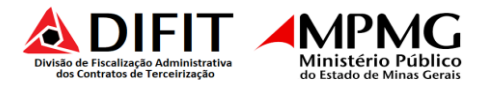

#### **OBSERVAÇÕES:**

- Somente haverá liberação de valores retidos de férias para colaboradores que completaram o período aquisitivo e que cujos avos já estejam provisionados na conta vinculada. Assim, os colaboradores que não se enquadrarem deverão ser incluídos em planilha futura, haja vista trabalhamos com verbas por competências e períodos aquisitivos concluídos para garantir a qualidade da fiscalização realizada.

- Como observado anteriormente, para os colaboradores que não tiverem o período aquisitivo integralmente retido em conta vinculada, será elaborada uma planilha complementar, na qual constará os funcionários terceirizados que tenham avos pendentes de liberação e os ajustes de períodos anteriores dos que tiveram a liberação total na planilha principal. Não havendo planilha de complemento, será elaborada uma planilha somente para tratar dos ajustes de saldos em conta vinculada.

- Vale ressaltar que a DIFIT adota critérios distintos dos da empresa, haja vista analisarmos as demandas sob a ótica do tomador de serviço e não do prestador de contas. Como tomador, verificamos se o serviço prestado e documentação apresentada estão de acordo com a legislação e nos moldes do contrato, bem como se há provisionamento efetivado em conta vinculada na integralidade de cada verba. Em contrapartida, a empresa em seu papel de prestadora de serviços irá atentar-se à qualidade do serviço e se cada empregado tem sua situação em conformidade com exigências contábeis, trabalhistas e previdenciárias.

#### **1.3. Diferença de Férias**

Quando houver repactuações de salário por CCT e publicação de Termo Aditivo após a liberação da planilha de férias, será necessário apresentar o cálculo da diferença e a respectiva documentação comprobatória do pagamento.

#### **1.3.1.Documentos comprobatórios – Diferença de férias**

- ✓ Folha analítica do pagamento da diferença de férias;
- ✓ Comprovante de pagamento;

#### **1.3.2.Preenchimento da aba de Diferença de férias**

Como nas planilhas mensais de férias cada colaborador possui períodos aquisitivos diferentes, o controle mensal das diferenças devidas se torna mais difícil conforme as homologações das CCTs vão ocorrendo ao longo do ano. Por isso, a diferença de férias será calculada e liberada durante a conferência das próximas férias pagas a cada colaborador.

• Em todas as planilhas de liberações de férias, deverá constar, por padrão, uma aba denominada "Diferença de Férias":

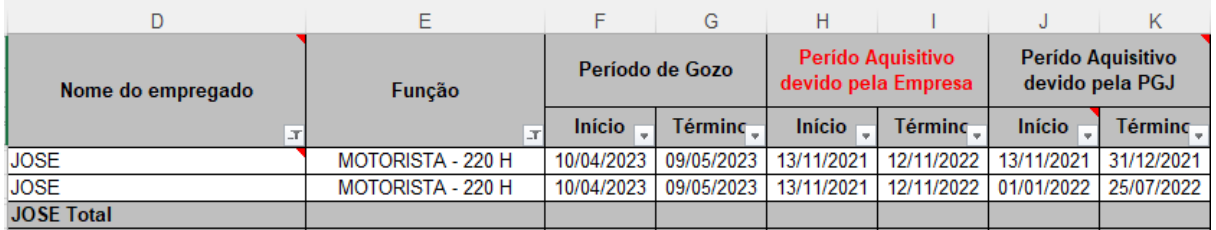

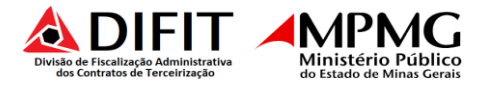

• A aba "Diferença de Férias" deverá apresentar a cópia da planilha mensal, contendo todos os colaboradores presentes na respectiva liberação. No entanto, as férias descritas serão correspondentes ao período aquisitivo anterior, que foi calculado e pago com remuneração desatualizada. Todos os dados deverão ser copiados da planilha já liberada:

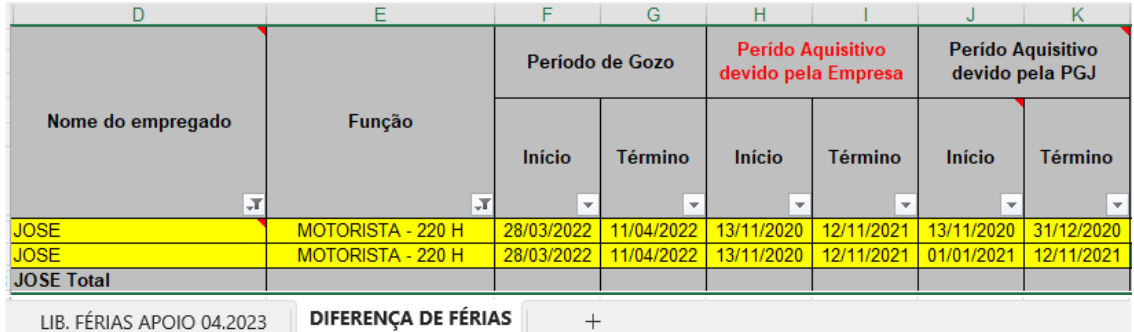

• Em seguida, cada remuneração desatualizada deverá ser ajustada conforme a CCT do período aquisitivo tratado na linha correspondente. Além disso, deverá ser acrescentado um comentário na célula correspondente, informando a alteração. O cálculo será realizado normalmente:

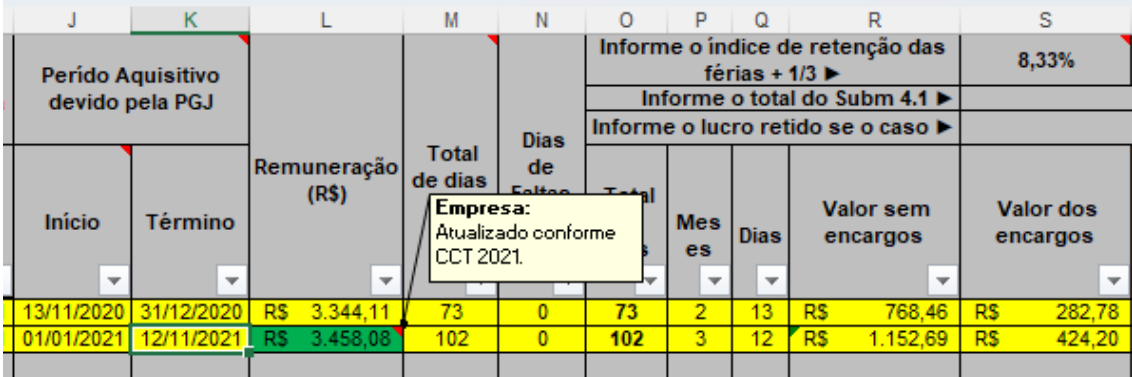

• Na coluna "Valores já liberados" (T) será informado na última linha de ajuste o valor total da liberação anterior, e na coluna "Valor Total da Liberação com Encargos" (U) a fórmula deverá apresentar a soma dos valores de férias e dos encargos calculados com base na remuneração atualizada, subtraída do valor já liberado:

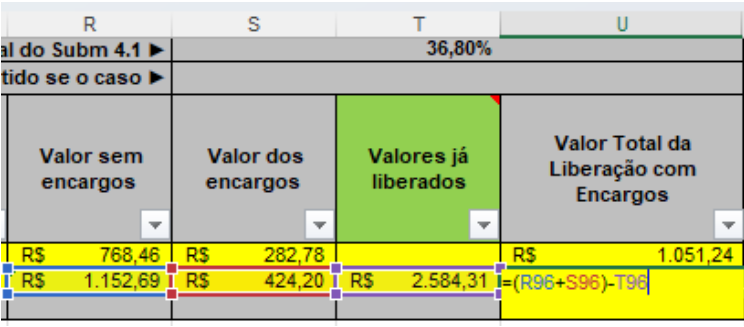

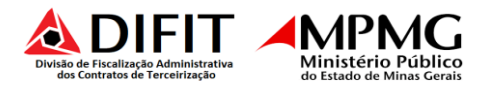

• Desta forma, o valor calculado na linha de subtotal será o correspondente ao valor devido da diferença de férias:

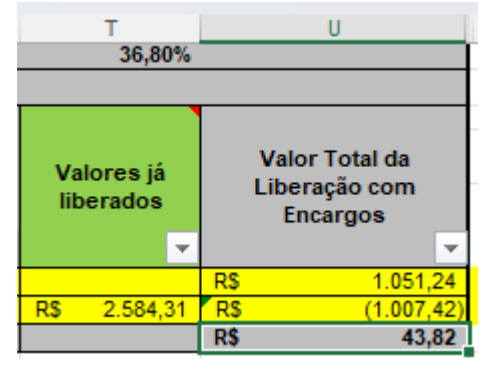

#### **OBSERVAÇÕES**:

-Caso não exista diferença de férias para determinado colaborador por não haver férias liberadas anteriormente, deve-se manter o nome do colaborador na planilha e deixar em branco as colunas referentes ao período de gozo, período aquisitivo e remuneração. Desta forma, todas as colunas contendo valor ficarão zeradas.

-Caso exista liberação anterior, mas da qual não seja devida a diferença de férias, manter o nome do colaborador na planilha com todos os dados preenchidos conforme explicitado nos tópicos acima e preencher o valor liberado na coluna correspondente (T). Desta forma, o valor calculado da diferença de férias será zero.

#### **2. 13° SALÁRIO**

#### **2.1. Documentação**

- ✓ Documentação legível
- ✓ Folha analítica em pdf pesquisável
- ✓ Comprovante de depósito bancário que identifique incontestavelmente o pagamento do benefício ao empregado
- $\checkmark$  Relatório de afastamentos

#### **2.2. Preenchimento da planilha**

Na planilha de prestação de contas da verba 13° Salário deve constar todos os colaboradores que prestaram serviço no ano da conferência. Os demitidos no decorrer desse ano não serão inclusos na planilha, pois os avos de 13° salário devidos serão liberados na verba de Rescisão.

A conferência da verba de 13° Salário poderá ocorrer em até três parcelas para resgate dos valores, pois os avos são calculados na medida em que o faturamento é liberado e os valores são apropriados na conta vinculada. Constarão na planilha apenas as pessoas que têm o período aquisitivo completo até a competência final da parcela em questão.

1° parcela: liberamos os avos de janeiro a junho. O resgate é feito no decorrer do mês de outubro.

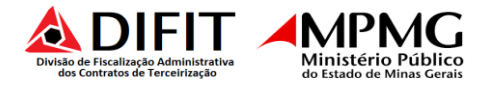

2° parcela: liberamos os avos de julho a setembro. O resgate é feito entre os meses de novembro e dezembro. Nesta parcela não se considera os avos de outubro a dezembro, pois os respectivos valores ainda não foram apropriados na conta vinculada.

3° parcela: liberamos o restante dos avos, outubro a dezembro. O resgate é feito no decorrer do mês de janeiro e fevereiro do ano seguinte, época em que os valores já estarão apropriados na conta vinculada.

A planilha de 13° Salário possui três tipos de dados: os inseridos manualmente conforme o faturamento, os dados calculados automaticamente a partir dos anteriormente explicados e os dados de acordo com a folha analítica do 13° Salário.

**2.2.1.**Dados inseridos manualmente conforme o faturamento, aviso e recibo:

• No cabeçalho deve constar os dados da verba e do contrato como PGJ - 1ª PARCELA 13º SALÁRIO/ANO ou conforme descrito abaixo:

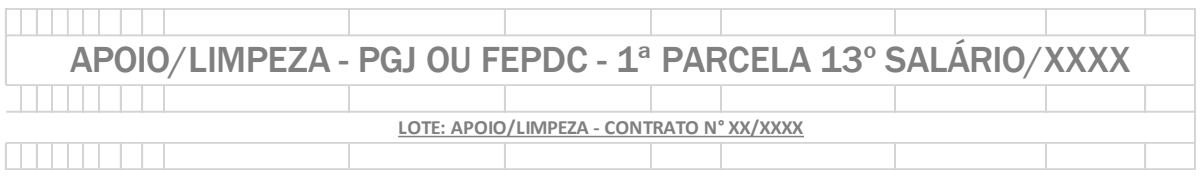

• As colunas cidade, matrícula, nome, status e cargo, data de início MPMG e data fim MPMG: conforme o faturamento.

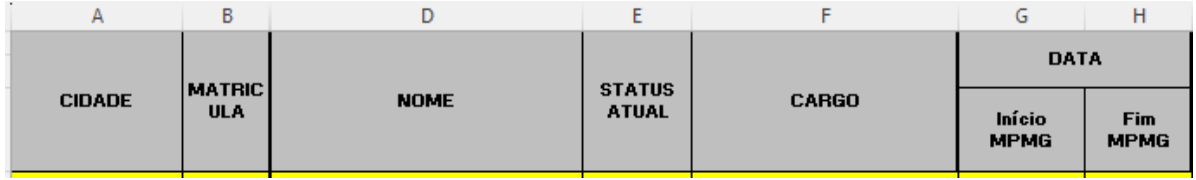

• Colunas Remuneração: Haverá duas colunas, a primeira remuneração conforme a CCT do ano anterior (CCT 2022) e a segunda conforme a CCT do ano vigente (CCT 2023).

Após a aprovação da solicitação, realizada pela empresa, de repactuação conforme CCTs publicadas e homologadas, bem como a consequente publicação do respectivo termo aditivo, serão elaboradas as diferenças de faturamento desta verba e, posteriormente, sua apropriação em conta vinculada. Desta forma, poderá ocorrer, à época da conferência da parcela do 13° salário, de as repactuações ainda não terem sido apropriadas em conta vinculada. Nesse caso, consideraremos a remuneração do ano anterior.

Observando que o processo descrito no parágrafo anterior é realizado em, aproximadamente, 90 dias.

• Colunas Período Aquisitivo – Data Inicial e Data Final: Também haverá duas colunas, pelo mesmo motivo em que segregamos a remuneração.

Neste caso vamos considerar o período em que ainda não houve repactuação na primeira coluna (CCT 2022 - Data Inicial e Data Final) e o período com a remuneração atualizada na segunda coluna (CCT 2023 - Data Inicial e Data Final).

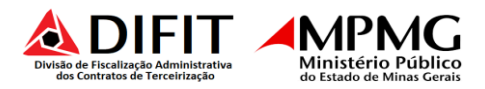

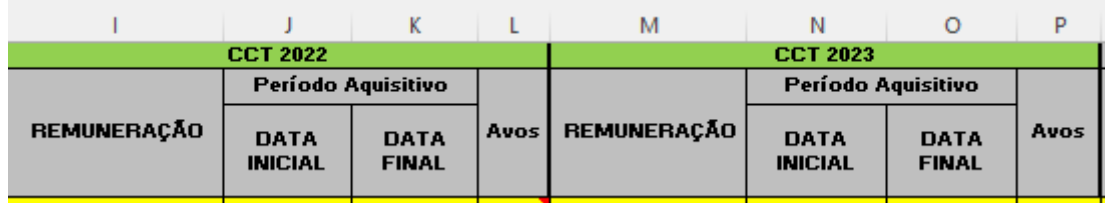

Quando houver promoção no decorrer do ano em conferência, o período deve ser desmembrado por linha de acordo com o cargo:

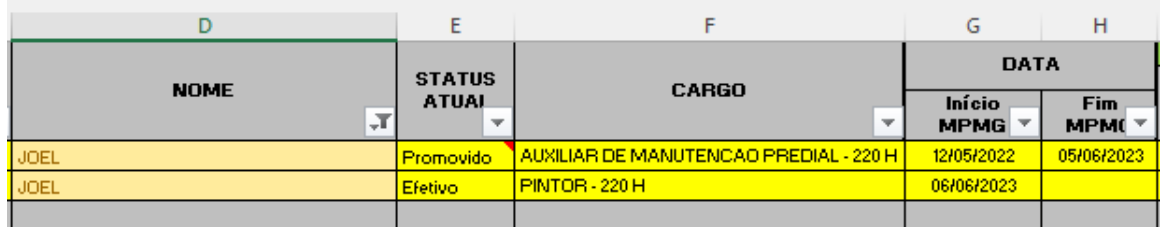

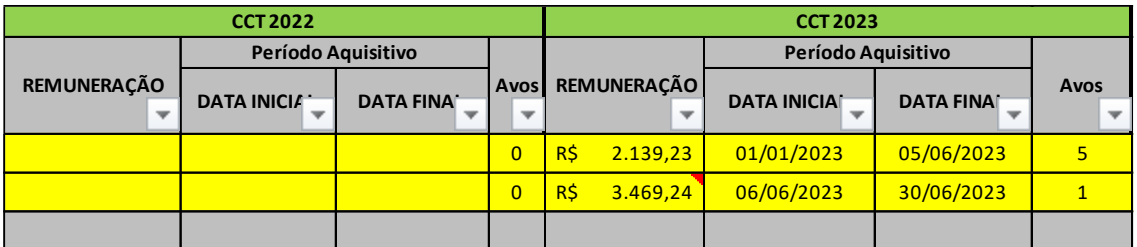

**2.2.2.**Dados calculados automaticamente com base nas informações inseridas manualmente

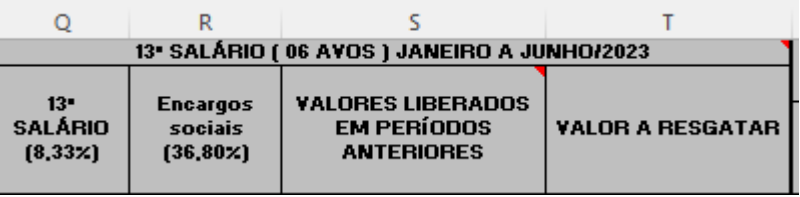

• Colunas de avos: Calcula o total de avos devido de 13° salário, com base nas colunas "Data Inicial e Data Final" do período aquisitivo CCT 2022 (coluna L) e CCT 2023 (coluna P).

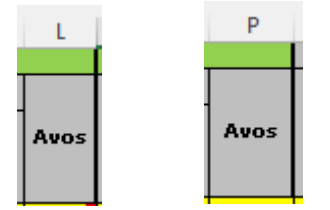

• Coluna 13° salário (8,33%): Calcula o valor devido de 13° salário proporcional com base na quantidade de avos informados nas colunas L (CCT 2022) e P (CCT2023).

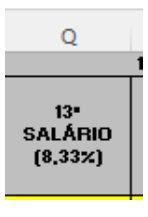

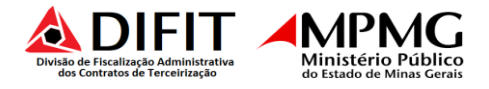

A fórmula divide o valor da remuneração de cada coluna por 12 avos e multiplica pelos avos destacados nas respectivas colunas citas acima (L e P):

Coluna CCT 2022 -> Remuneração 2022/12\*avos coluna L= X

Coluna CCT 2023 -> Remuneração 2023/12\*avos da coluna P= Y

13° salário (8,33% - índice exemplificativo, pois será usado o definido em planilha de custo) =  $X+Y$ 

• Coluna Encargos sociais (36,80%): Calcula o valor 13° salário com base na coluna "13° salário (8,33%)", multiplicando pelo índice de 36,80% (todos os índices são exemplificativos, pois serão utilizados os definidos em planilha de custo).

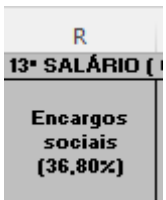

• Coluna Valores liberados em período anteriores: Destacamos nesta coluna os valores liberados de parcelas anteriores.

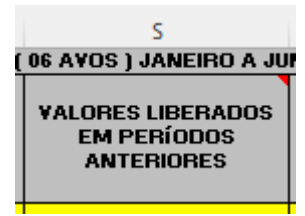

Exemplo: na terceira parcela destacamos os valores liberados para resgate na primeira e segunda parcela do 13° salário.

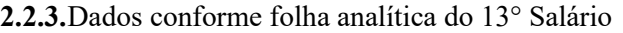

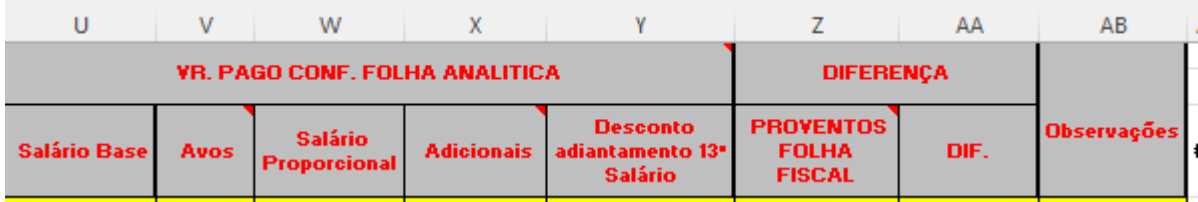

• Coluna salário base, avos, salário proporcional\*, adicionais, desconto adiantamento 13° salário: conforme dados extraídos da folha analítica.

\* A coluna salário proporcional é automática, utiliza os valores da coluna "Salário Base", divide por 12 avos e multiplica pelos valores da coluna de "Avos".

- A coluna "desconto adiantamento 13º Salário" será preenchida somente quando da conferência da segunda parcela, pois corresponde aos valores pagos na primeira parcela, conforme folha analítica.
- Coluna Diferença Proventos Folha Fiscal: Corresponde aos valores pagos na primeira parcela na folha analítica.

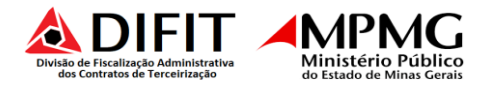

- Coluna Diferença DIF: Esta é uma coluna auxiliar para acompanharmos o valor devido na segunda parcela. Os proventos calculados na folha analítica da primeira parcela correspondem à metade do total devido de 13º salário. Assim, a diferença apurada na planilha da primeira parcela corresponde ao restante devido. Já, na planilha da segunda parcela, a diferença é calculada a partir do valor total devido com adicionais, deduzindo o que paga na primeira parcela. Assim, na apuração da segunda parcela, para que esteja tudo correto, a fórmula deverá retornar os valores das diferenças zerados.
- Coluna observações: Destacamos as informações excepcionais e não recorrentes que ocorreram na liberação do 13° de determinado colaborador.

**Importante:** Sendo o caso, os colaboradores, na planilha de 13° salário, devem vir separados em abas diferentes conforme o lote no faturamento:

> APOIO - PGJ LIMPEZA - PGJ APOIO - FEPDC LIMPEZA - FEPDC

Aba Apoio PGJ – colaboradores do lote 1

Aba Limpeza PGJ – colaboradores do lote 2

Aba Apoio FEPDC – colaboradores do lote 3

Aba Limpeza FEPDC - colaboradores do lote 4

#### **2.3. Diferença de 13º Salário**

Quando houver repactuações de CCTs (requerimento da empresa, aprovação e publicação de Termo Aditivo, faturamento das diferenças dos novos salários e seus respectivos valores apropriados em conta vinculada) após a liberação da planilha de 13º salário, será necessário apresentar a planilha para cálculo e liberação do valor da diferença, mediante apresentação da documentação comprobatória do pagamento da respectiva diferença.

#### **2.3.1.Documentos comprobatórios – Diferença de 13º Salário**

- $\checkmark$  Folha analítica da diferença de 13<sup>°</sup> salário;
- ✓ Comprovante de pagamento;

#### **2.3.2.Preenchimento da planilha de Diferença de 13º Salário**

A planilha de Diferença de 13º salário deverá ser a cópia da planilha já liberada, sem alterações, e acrescentadas ao final as colunas apresentadas abaixo, para o cálculo da diferença:

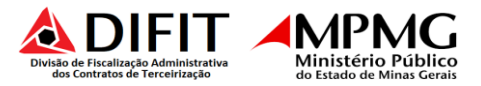

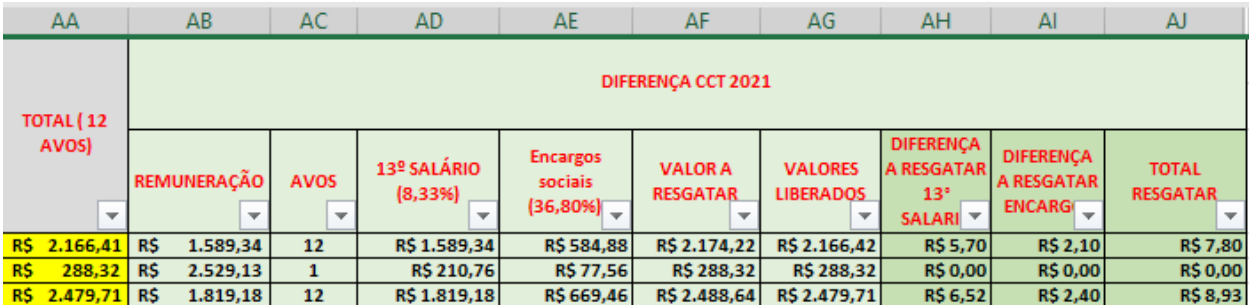

- Na coluna da remuneração (AB) deverá ser apresentada a remuneração atualizada, conforme CCT;
- Na coluna dos Avos (AC), serão apresentados os avos totais, conforme consta nas planilhas liberadas;
- As colunas de cálculo do 13º salário (AD), encargos (AE) e valor a resgatar (AF) devem conter as fórmulas para o cálculo dos valores atualizados;
- A coluna dos Valores Liberados (AG) deve conter a soma dos valores já liberados;
- As colunas de Diferença a resgatar 13º salário (AH) e Diferença a resgatar Encargos (AI) devem conter fórmulas que calculam a diferença entre os valores calculados com base na remuneração atualizada e os respectivos valores calculados na planilha liberada;
- A coluna Total a Resgatar deve conter fórmula de soma das diferenças de 13º salário e de encargos calculados nas colunas anteriores (AH e AI);

#### **3. RESCISÃO**

#### **3.1. Documentação**

- ✓ Documentação legível
- ✓ TRCT datado, assinado e homologado. Exceção: empresa apresentará a CCT desobrigando a homologação sindical e/ou comprovante da distância entre o local onde o colaborador estiver lotado e a sede do sindicato com distância maior que 30km.Se não estiver datado, assinado e/ou homologado, a empresa deverá apresentar a cópia do telegrama em que o colaborador foi notificado a comparecer para formalização da rescisão.
- ✓ Aviso prévio datado e assinado
- ✓ Protocolo de cadastramento do seguro-desemprego do funcionário no sistema
- $\checkmark$  Extrato do FGTS de todos o período em que o colaborador esteve na PGJ;
- $\checkmark$  Demonstrativo do FGTS
- $\checkmark$  Guia GRRF
- ✓ Comprovante de pagamento da guia GRRF e TRCT
- ✓ ASO demissional (datado, assinado e carimbado pelo médico) emitido dentro do prazo de 10 dias após a demissão, conforme portaria 10.031/2018 do MTB.
- $\checkmark$  Telegrama demonstrando a tentativa de contato com funcionário para o caso específico, caso não haja assinatura de quaisquer documentos.
- ✓ Se o empregado sair da empresa antes de haver cumprido integralmente o aviso prévio, deverá ser apresentada declaração escrita do colaborador renunciando o recebimento do restante do aviso por ter conseguido novo emprego.

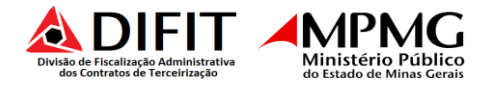

#### **3.2. Preenchimento na planilha**

A planilha de prestação de contas da verba de Rescisão deve constar todos os colaboradores que foram demitidos conforme o faturamento do respectivo mês de conferência.

A planilha é composta por dois tipos de dados: os que devem ser os inseridos manualmente conforme o faturamento e TRCT, e os dados calculados automaticamente com base nos dados manuais.

## Resgate Rescisões - XX/XXXX

LOTE: APOIO - CONTRATO N° XX DE XXXX

- Os índices dos exemplos abaixo são meramente exemplificativos, pois serão utilizados os definidos em planilha de custo.
- No Cabeçalho deve constar a competência referente a rescisão, o número do contrato juntamente com seu ano.

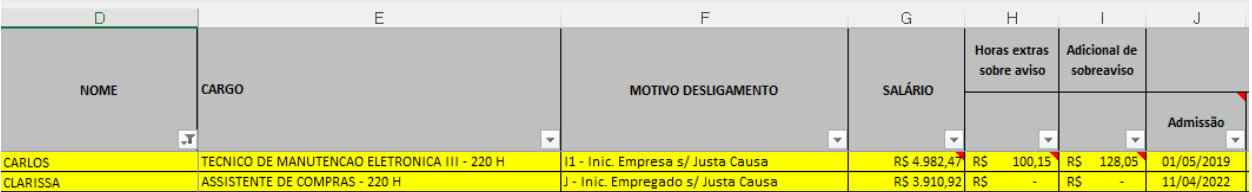

• Conforme anexo acima é possível observar que os campos da Coluna A até G, são preenchidos conforme TRCT e dados do faturamento como matrícula cidade e salário.

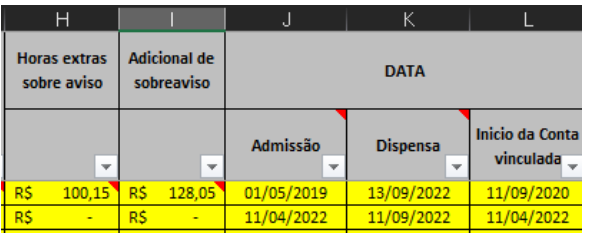

• As colunas H e I contém informações que impactam no cálculo e devem ser preenchidos conforme consta no faturamento, como horas extras, sobreaviso e acúmulo de função caso haja. A data de admissão e dispensa deve estar preenchido conforme consta no TRCT e o início da conta vinculada deve estar preenchido de acordo com o início do funcionário na PGJ.

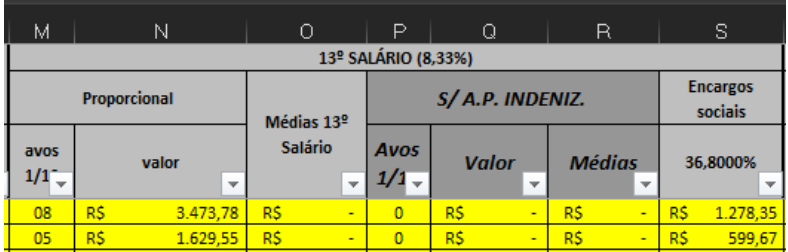

• A coluna M contém a quantidade de avos devidos para o funcionário referente a 13° salário, pelo período em que prestou serviços na PGJ. A coluna N é calculada automaticamente com o preenchimento dos avos. Na coluna O não deve haver preenchimento já que não usamos mais as

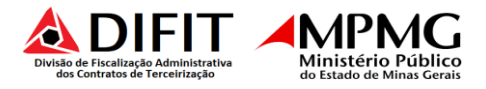

médias para o cálculo da rescisão. As colunas P, Q e R devem ser preenchidas caso o funcionário tenha o aviso indenizado, e caso tenha, o e-mail de autorização da PGJ referente a liberação de aviso prévio indenizado deve ser encaminhado para verificação. A coluna S, é preenchida automaticamente.

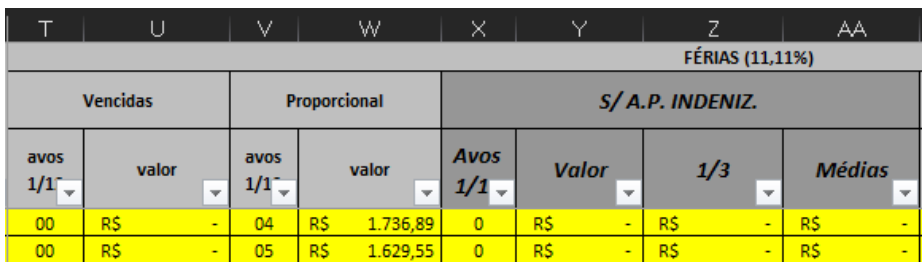

• A coluna T, é preenchida com os avos referente a férias vencidas devidas ao funcionário e a coluna V, refere-se à quantidade avos proporcionais de férias devidas. Em ambos os casos, esses os avos são correspondentes ao período em que o funcionário prestou serviços na PGJ. As colunas X até AA são preenchidas caso tenha o aviso indenizado.

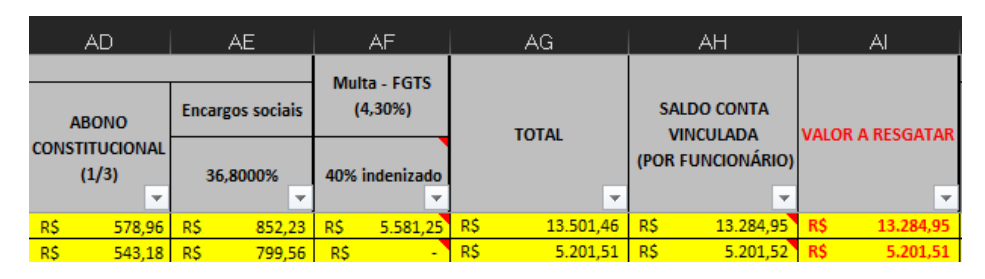

• Conforme imagem, acima as únicas colunas que devem ser preenchidas manualmente são AF e AH, onde é mencionado o valor da multa evidenciado no demonstrativo do FGTS e o saldo da conta vinculada para cada funcionário. Na coluna AI o valor a liberar sempre terá como teto o saldo da conta vinculada, pois reflete de fato o que é devido pela PGJ a Plansul.

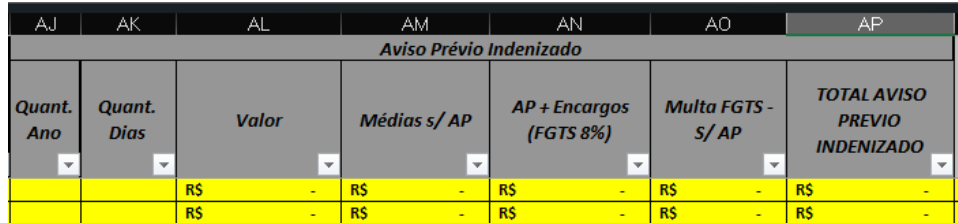

• As colunas de AJ até AP devem ser preenchidas quando o funcionário é demitido com o aviso indenizado.

#### **3.3. Diferença de Rescisão**

As diferenças de rescisões ocorrem quando a TRCT não foi paga com base na remuneração do ano vigente. Desta forma, após a homologação das CCTs, a publicação do Termo Aditivo, o processamento da repactuação das diferenças de salário bem como sua retenção em conta vinculada, a planilha de Diferença de Rescisão referente ao ano anterior deverá ser enviada em janeiro do ano subsequente para conferência juntamente com a documentação comprobatória.

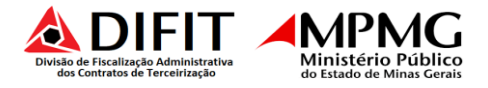

#### **3.3.1.Documentos comprobatórios – Diferença de rescisão**

- $\checkmark$  TRCT complementar
- ✓ Comprovante de pagamento

#### **3.3.2.Preenchimento da planilha de Diferença de Rescisões**

• Todos os colaboradores que receberam a rescisão com a remuneração do ano anterior, devem estar na planilha. Deve haver duas linhas para cada colaborador: na linha superior incluir os dados de acordo com a rescisão liberada naquela época; na linha inferior deve-se replicar os dados atualizando apenas os campos do salário e adicionais conforme a CCT.

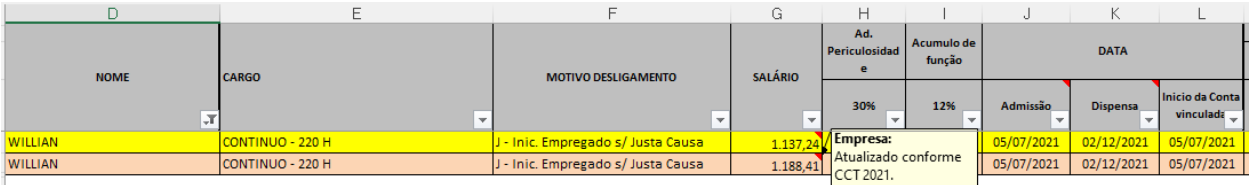

• Na coluna total a resgatar, na primeira linha que consta os dados da rescisão liberada, editar a fórmula e acrescentar \*-1.

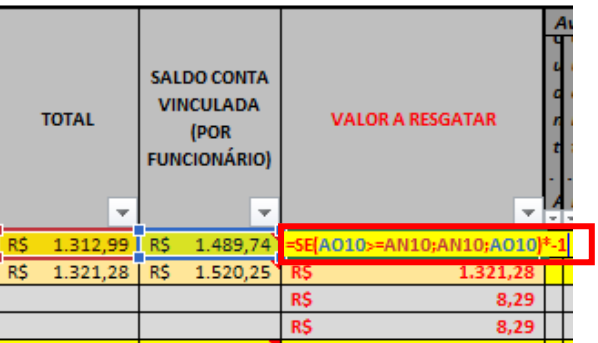

• Dessa forma, o saldo será negativo representando os valores já liberados, e a linha abaixo representará o valor correto a ser liberado, com o salário atualizado, para que o subtotal gere apenas a diferença a pagar.

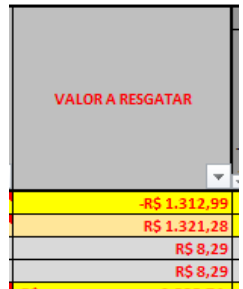

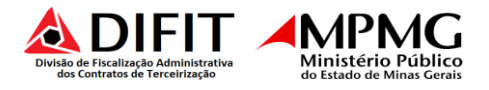

#### **VERBAS DE REPASSE DIRETO**

#### **1. BENEFÍCIOS**

#### **1.1. Documentação**

- ✓ Documentação legível;
- ✓ Relação de pedido de recarga de VA e VT;
- ✓ Boletos das concessionárias;
- ✓ Comprovante de pagamento dos boletos;
- ✓ Comprovantes de fornecimento avulso: recibo (assinado, datado, período e valor do fornecimento), contracheque e comprovante de depósito bancário, quando houver;
- ✓ Enviar a documentação complementar do vale alimentação referente a diferença de CCT, quando houver repactuação. (Mesmos documentos citados acima).

#### **1.2. Preenchimento da planilha**

Na planilha de prestação de contas deve constar todos os colaboradores que prestaram serviço no MPMG, inclusive os substitutos, no respectivo mês de competência da prestação de contas.

A planilha é composta por dados inseridos manualmente e fórmulas geradas através desses dados. Os dados inseridos têm como base o faturamento do respectivo mês e documentação comprovando o fato e casos atípicos justificados ou observados.

a. Cabeçalho

Contém logo da empresa, tipo da verba e a competência analisada

Prestação de contas Vale Alimentação e Vale Transporte - MARÇO/2022

- b. Informações bases da planilha
- Os índices usados nos exemplos abaixo são meramente exemplificativos, pois serão utilizados os definidos em planilha de custo.
- As colunas a partir de "Lote", até "Cargo", "Status" até "Salário", Faltas, Atestados e Atrasos: são preenchidos manualmente, conforme o faturamento.
- Observação: as faltas e atestados com cobertura não constam no faturamento, portanto deverão ser preenchidos na respectiva coluna e a informação completa com as datas em que ocorreram e os nomes dos substitutos devem constar na coluna de observações da planilha e do faturamento.
- A coluna "Escala" deverá ser informada para os cargos com escala 12x36 e o funcionário trabalhou nos dias ímpares ou pares.
- As colunas "Dias Trabalhados" e "Salário Proporcional" são calculados através de fórmula, porém se houver divergência na montagem poderá inserir a informação manualmente.

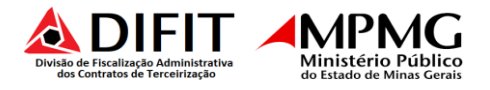

• A coluna de "Dias Úteis TJ" é ajustada conforme calendário do TJMG (A DIFIT desenvolveu uma fórmula que utiliza a informação que deverá ser alimentada pela empresa na base de dados que se encontra em uma das abas da planilha de benefícios)

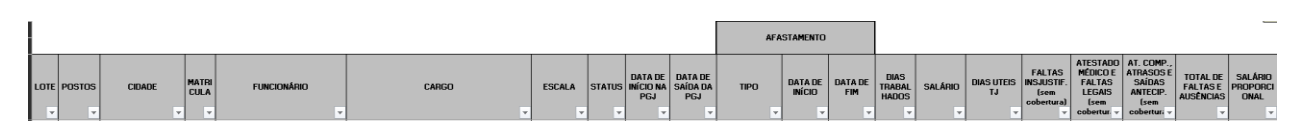

- c. Informações objeto da planilha
	- a. Vale Alimentação
- A coluna Valor Unitário é o valor conforme CCT de cada categoria, deverá informar o valor por dia ou da cesta básica.
- As colunas Total, Desconto VA, e Total C. Desconto são fórmulas que usam como base as colunas Dias Úteis, Faltas, Atestados e Valor Unitário para gerar o resultado.

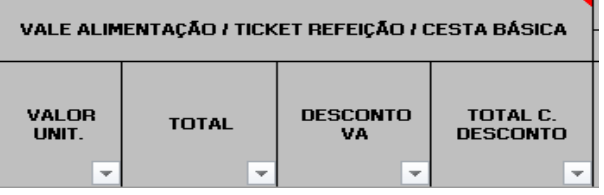

- b. Vale Transporte
- É dividido em três tipos de fornecimentos, Transfácil, Ótimo e Outros.
- Observação: Outros é referente ao fornecimento dos vales transportes das cidades do interior, pagamentos avulsos e em folha de pagamento.
- Nas colunas de Qtde p/ Dia, Valor Vale, Abatimento são preenchidas manualmente.
- Observação: Na coluna "Abatimento Faltas Meses Anteriores" deverá informar a quantidade de dias que foram abatidos para descontar um eventual excesso pago em meses anteriores, deverá justificar na coluna de observações e será analisada a procedência pela equipe Reembolsáveis.
- Conforme CCT, os funcionários que tiveram até dois atestados no mês não são descontados esses dias, e no caso de motorista não é descontado nenhum dia de atestado.
- A coluna Total é calculada por fórmula que utiliza como base os valores do recibo de todos os fornecimentos para gerar o resultado.
- O desconto de 6%, determinado por lei, é calculado por fórmula que utiliza como base o salário proporcional e verifica se o valor fornecido é maior ou igual ao 6% do salário proporcional.
- A coluna à Faturar é calculada por fórmula, Total fornecido subtraído o desconto de 6%.

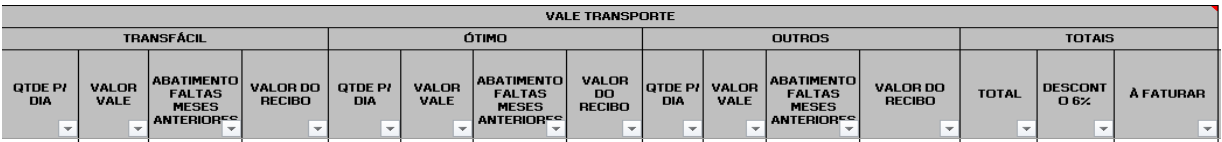

- d. Observações
- e. A coluna de observações deve conter as observações do faturamento e informações de casos atípicos em que foram observados eventuais descontos ou complementos no fornecimento de VA e VT.

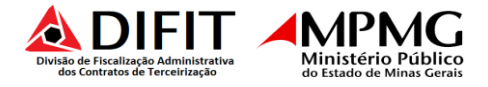

Observação: A coluna "tipo de fornecimento", consta se o VT foi fornecido em folha de pagamento, depósito bancário ou recibo avulso.

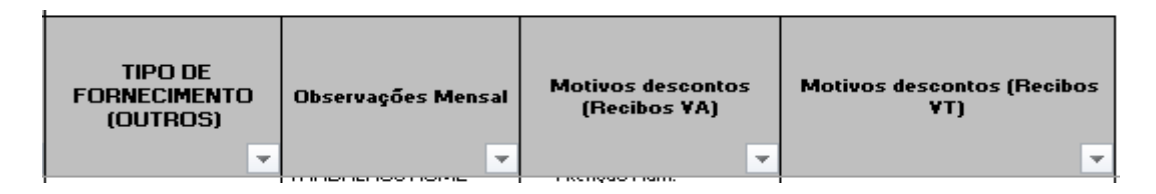

#### **1.3. Diferença de Vale Alimentação**

Quando houver repactuação no valor do vale alimentação por CCT e publicação de Termo Aditivo após a liberação da planilha de benefícios, será necessário apresentar a planilha para cálculo do valor da diferença e a respectiva documentação comprobatória do pagamento.

#### **1.3.1.Documentos comprobatórios – Diferença de VA**

- ✓ Relação de fornecimento da diferença de VA;
- ✓ Boleto da concessionária de VA;
- ✓ Comprovante de pagamento do boleto;

#### **1.3.2.Preenchimento da planilha de Diferença de VA**

• A planilha de Diferença de Vale Alimentação deve ser a cópia da planilha de benefícios já liberada, acrescida ao final das duas colunas apresentadas abaixo:

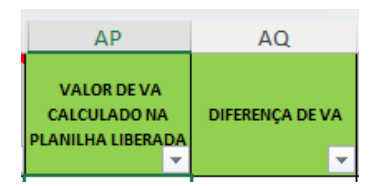

• O valor de total de VA calculado na planilha liberada, sem descontos (W), deverá ser copiado e colado como valor na coluna "Valor de VA calculado na planilha liberada" (AP):

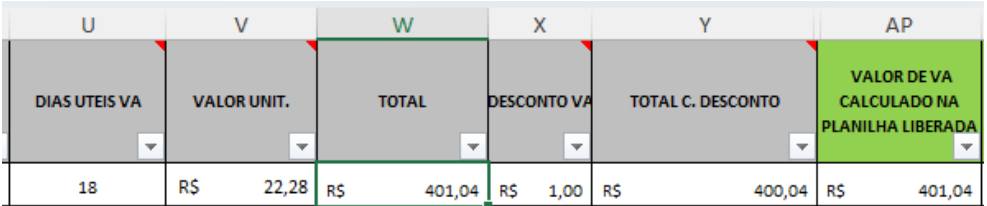

• Em seguida, o valor unitário de vale alimentação (V) deverá ser atualizado conforme CCT e faturamento. O cálculo do valor total atualizado de VA será realizado normalmente através das fórmulas já presentes na planilha:

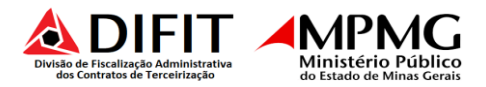

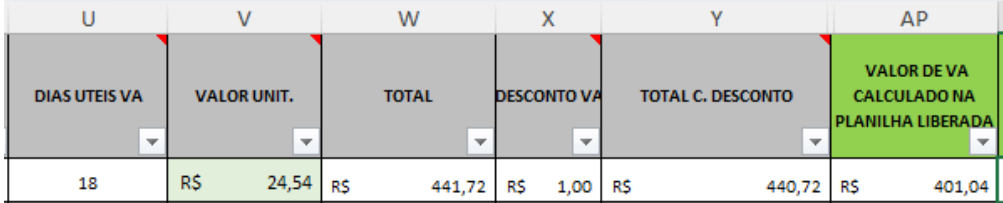

• Na coluna "Diferença da VA" deverá ser apresentada a fórmula que calcula a diferença entre o valor atualizado calculado na coluna W, subtraído do valor de VA calculado na planilha liberada (AP):

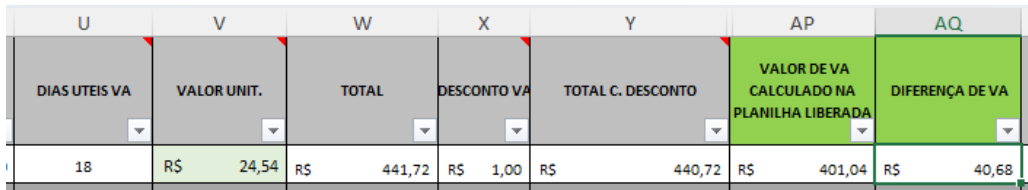

• Apesar de não interferir no cálculo do VA, caso o valor do salário base (N) também esteja desatualizado em relação a CCT correspondente ao mês e ano da competência, este também deverá ser atualizado, conforme CCT e faturamento:

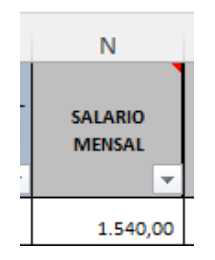

#### **OBSERVAÇÕES**:

-A planilha de diferença de VA deverá ser elaborada para todos os meses em que houve o fornecimento de vale alimentação com valor desatualizado, e realizado um único envio para a conferência;

-Não se aplica o cálculo da diferença de vale transporte, uma vez que o valor unitário não é atualizado com efeito retroativo;

#### **2. UNIFORME**

#### **2.2. Documentação**

- ✓ Documentação legível
- $\checkmark$  Recibo datado e assinado pelo colaborador.
- ✓ Será questionado sobre fornecimentos anteriores que não ocorreram, haja vista a empresa receber mensalmente a proporção referente ao uniforme (semestral) de cada funcionário. Se, à época, não foram enviados os documentos desses fornecimentos, esses serão solicitados.
- $\checkmark$  Nos casos em que o funcionário é admitido como efetivo, a empresa deverá prestar contas do primeiro uniforme fornecido na data de admissão e dos demais que deverão ser fornecidos a cada

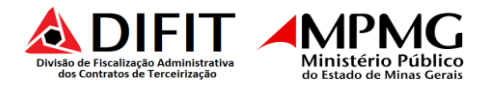

seis meses da referida data. Ou seja, cada ano do funcionário na empresa corresponderá ao fornecimento de dois kits de uniforme.

#### **2.3. Preenchimento da planilha**

Na planilha de prestação de contas da verba de Uniformes deve constar todos os colaboradores que receberam uniformes e estejam presentes no faturamento do respectivo mês de conferência.

A planilha é composta por apenas um tipo de dado, os que devem ser os inseridos manualmente conforme recibo de entrega de uniforme.

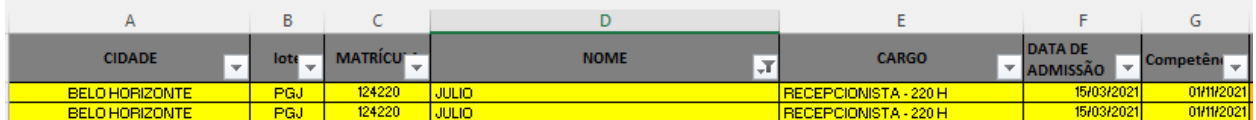

• O preenchimento das colunas de A até G deve ser feito manualmente e estar de acordo com o faturamento do respectivo mês de fornecimento.

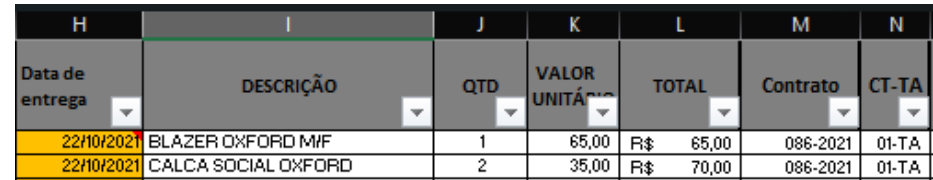

• O preenchimento das colunas de H até J, deve estar de acordo com o que está descrito no recibo de entrega, onde o preenchimento da quantidade deve ser zero, caso o funcionário não tenha recebido o item específico.

As colunas K, M e N, devem ser preenchidas conforme Termo aditivo vigente e número de contrato a que se refere.

#### **3. MATERIAIS DE LIMPEZA**

#### **3.2. Documentação**

- ✓ Planilha de prestação de contas
- ✓ Notas fiscais
- $\checkmark$  Comprovantes de recebimento das notas fiscais
- $\checkmark$  Arquivo XML das notas fiscais

Detalhamento da documentação:

#### • Planilha de prestação de contas;

É a planilha que usaremos para a conferência das verbas destinadas a compra dos materiais de limpeza; 

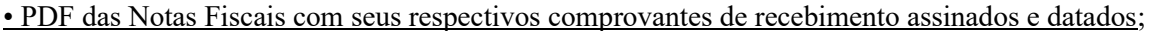

As notas fiscais comprovam a compra dos materiais de limpeza para cada comarca. Os arquivos de cada nota fiscal devem estar nomeados com o Nº da Nota fiscal correspondente.

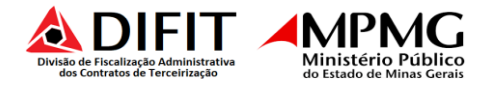

Caso o comprovante de recebimento seja enviado separadamente deve ser nomeado com o Nº da nota fiscal correspondente e um sufixo que identifique a natureza daquela documentação. (Por exemplo: 24304 – COMPROV)

Na documentação da nota fiscal, ou outro documento enviado à parte, deve ser possível evidenciar as anotações que o responsável pelo recebimento tenha registrado, a exemplo de itens faltando ou em desacordo com a nota fiscal.

O comprovante de recebimento deve conter informações nítidas de data, nome legível e assinatura do recebedor na Comarca além da nota fiscal a qual ele se refere.

#### • Arquivo XML das Notas Fiscais;

A conversão do arquivo PDF para Excel, ocasiona uma perda ou deslocamento das informações analisadas, devido a este problema, é utilizado o arquivo em formato XML auxiliando na transferência dos dados para o Excel com configuração mais padronizada, dessa forma, é possível criar um banco de dados com as informações das notas fiscais estando em formato ideal para realização de uma conferência automatizada e mais assertiva, acelerando o processo de liberação da verba e diminuindo a incidência de erros manuais na planilha.

Observação: Não há necessidade de nomear o arquivo XML, basta que ele corresponda às notas fiscais que serão analisadas, entretanto sugere-se nomear para maior organização dos arquivos.

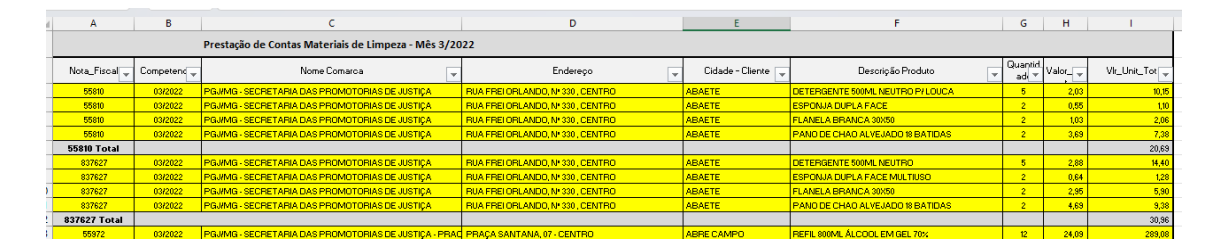

#### **3.3. Preenchimento da planilha**

De forma geral, todas as informações presentes na planilha de materiais são com base no que consta na nota fiscal.

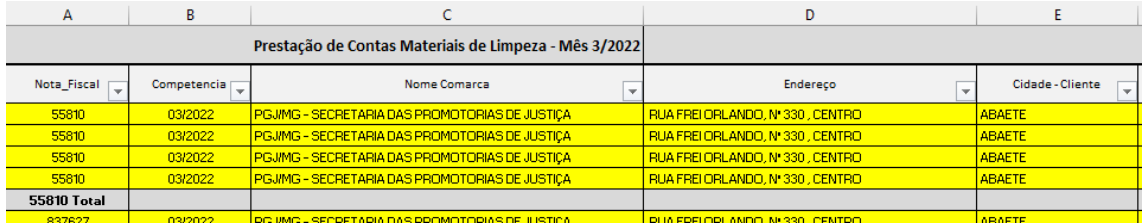

Observação: Da coluna de "Nota Fiscal" até "Cidade Cliente" as informações se repetem para cada produto referente à mesma nota fiscal.

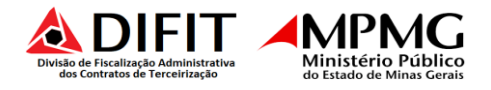

Considera-se a competência da planilha de acordo com a data da assinatura no comprovante de entrega, levando em consideração somente o mês e ano da data assinada.

(Exemplo: se o recebimento dos itens na comarca foi no dia 25/03/2022 ela pertence à competência de 03/2022, se uma outra nota fiscal tem sua data de recebimento no dia 02/04/2022 ela pertence à competência de 04/2022).

Na coluna da Cidade Cliente que evidencia o nome da comarca, deve-se deixar registrado apenas o nome da comarca, sem nenhum outro complemento.

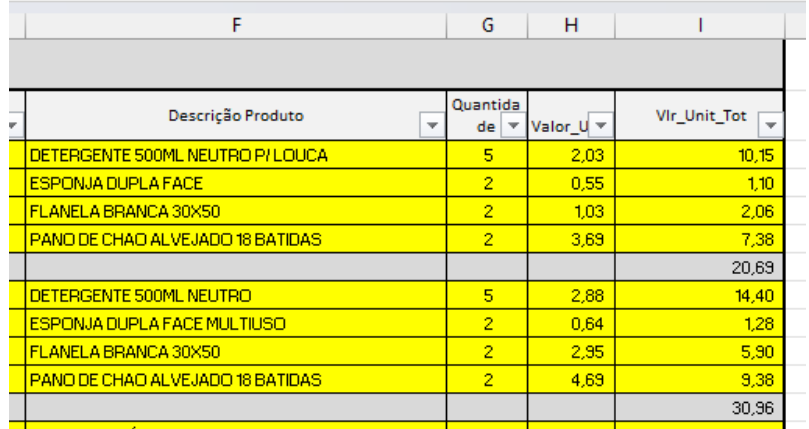

As informações de descrição, quantidade e valor unitário devem estar congruentes com o que consta na nota fiscal.

Cada item da nota fiscal é registrado por linha, os subtotais da planilha somam os valores totais de cada produto (Quantidade x Valor Unitário), portanto devem coincidir com o valor total da respectiva nota fiscal.

Ressaltamos a necessidade de manter a padronização na descrição dos produtos, pois percebe-se que há situações em que a planilha apresenta até 3 descrições diferentes que são referentes ao mesmo produto contratual, ou uma mesma descrição para produtos diferentes.

#### **4. DIÁRIAS**

#### **4.2. Documentação**

- ✓ Documentação legível:
- ✓ Autorização de Adiantamento/Ressarcimento/Complemento de Despesas de Viagem;
- $\checkmark$  A.P.A.: Autorização para adiantamento, datada e assinada pela empresa;
- ✓ Comprovante de pagamento do valor autorizado;
- ✓ Autorização para Circulação de Veículos ACV: neste documento devem constar data, hora e local previstos para o embarque e desembarque, o local de destino, os dados do veículo, os nomes dos passageiros e os dados do motorista, e deve ser assinada pelo responsável da unidade.

**Obs.:** A ACV pode estar no modelo preenchido a mão ou no modelo digital, via despacho SEI. No modelo preenchido a mão:

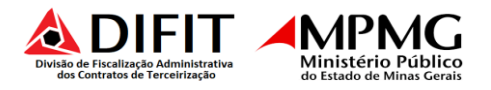

- O Relatório de Percursos deve estar completo e devidamente preenchido com a hora e local de saída, hora e local de chegada, e as paradas realizadas neste intervalo;
- No campo de ocorrências deve constar o nome das pessoas que foram conduzidas na viagem;
- O campo do usuário deve estar preenchido com as datas de quando o veículo foi recebido e dispensado, e assinado por uma das pessoas que foram conduzidas;
- O documento deve estar assinado pelo responsável pelo agendamento e pelo motorista da viagem.
- ✓ A Telemetria, quando houver, sempre deve vir acompanhada das declarações de veracidade, assinadas pelo motorista e pelo fiscal;
- ✓ Comprovante de pagamento de devolução, caso ocorra;

**Obs.:** É responsabilidade da empresa cobrar do funcionário a apresentação da ACV bem como do relatório de percursos/telemetria, já que este deve prestar contas à empresa das despesas incorridas com as diárias. A PGJ se exime desta obrigação.

#### **4.3. Preenchimento da planilha**

Na planilha de prestação de contas da verba de Diárias deve constar todos os colaboradores que realizaram viagens cuja data de início se deu no respectivo mês de competência.

A planilha é composta por dois tipos de dados: os que devem ser os inseridos manualmente conforme o faturamento do mês, e os que devem ser preenchidos conforme a documentação enviada.

• Deve constar no Cabeçalho**:**

#### **PRESTAÇÃO DE CONTAS - DIÁRIAS DE VIAGENS mês/ano**

• A coluna A (APA), deve ser preenchida com o número da APA da respectiva viagem;

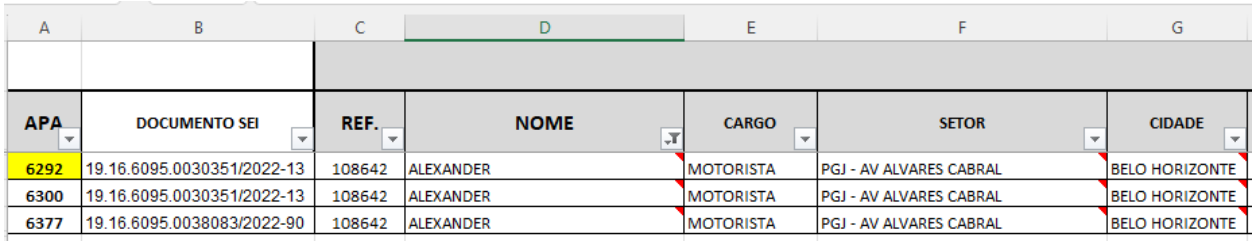

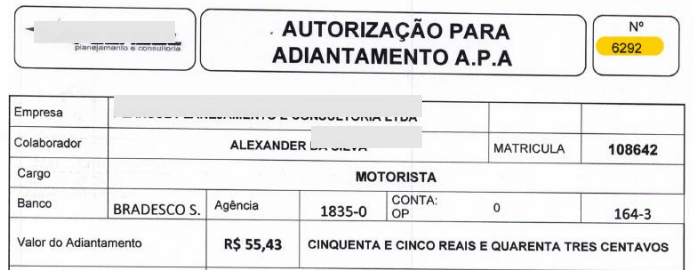

• A coluna B (documento SEI), deve ser preenchida com o número do processo SEI onde se encontra a solicitação da diária da respectiva viagem:

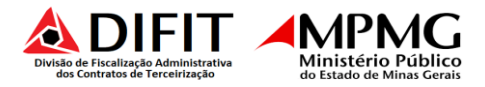

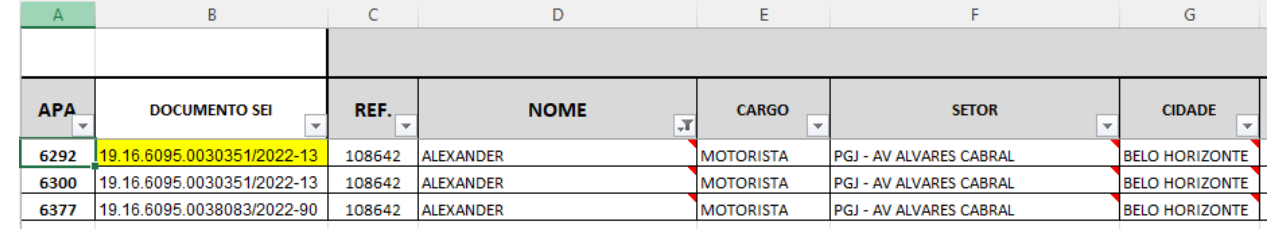

• As colunas C (referência), D (nome), E (cargo) e G (cidade), devem ser preenchidas conforme o faturamento do mês de competência:

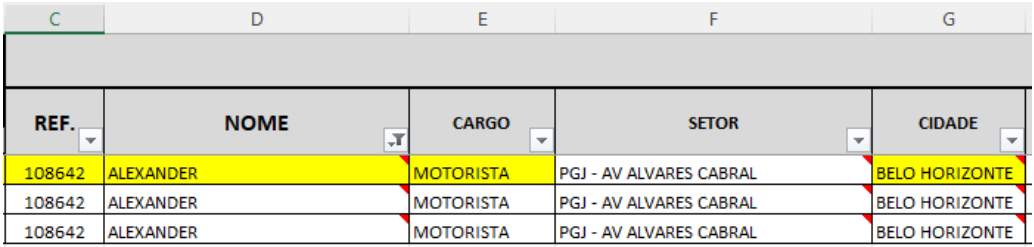

• A coluna F (setor), deve ser preenchida conforme a lotação do colaborador:

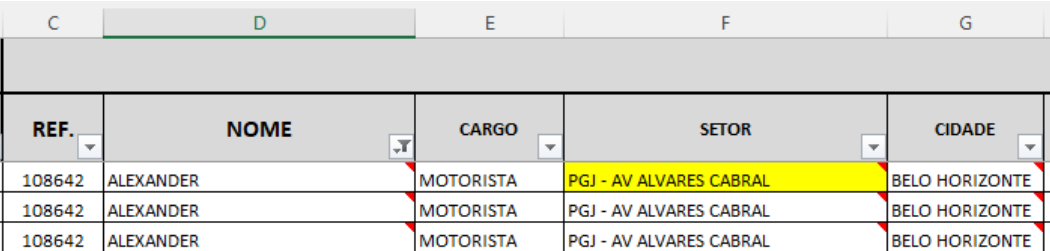

• As colunas H (data de solicitação MP), J (data viagem início), K (data viagem fim), L (destino) e M (adiantamento), devem ser preenchidas conforme os dados da Autorização de Adiantamento/Ressarcimento/Complemento de Despesas de Viagem:

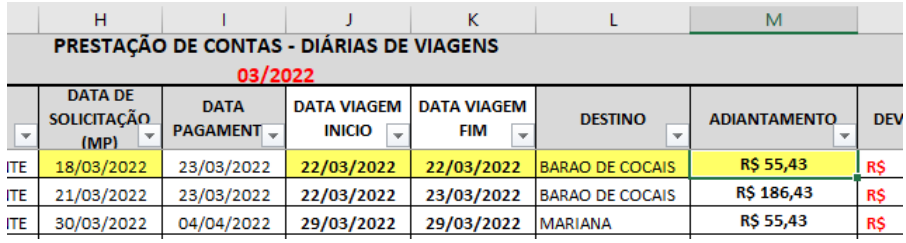

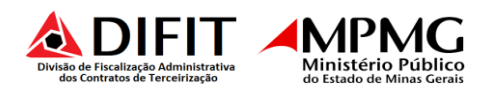

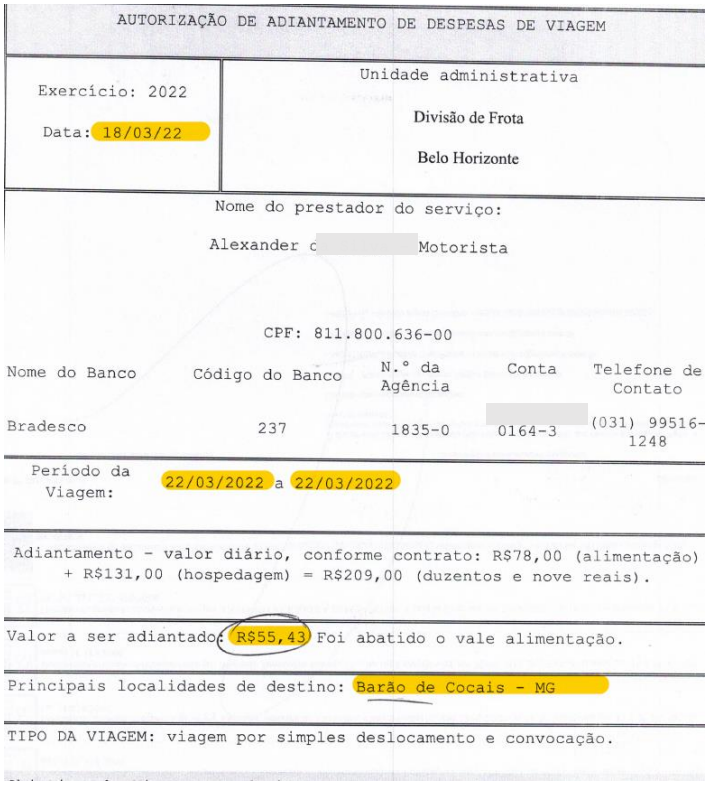

• A coluna I (data pagamento), deve ser preenchida com a data do pagamento ao colaborador, conforme comprovante bancário:

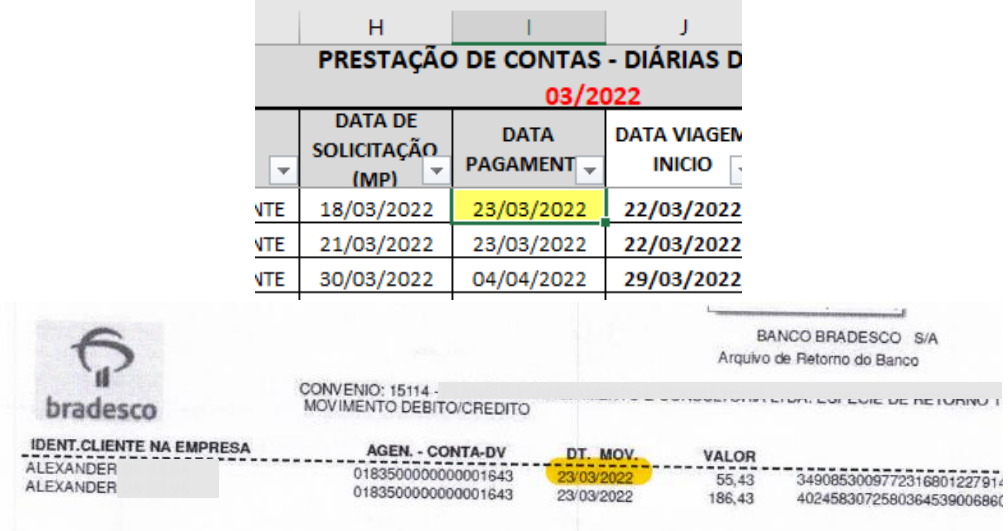

• A coluna N (devolução), deve ser preenchida apenas nos casos em que foi devida a devolução de todo ou de parte do valor pago ao colaborador. Exemplos: quando houve o cancelamento da viagem, o retorno antecipado ou o não cumprimento das horas mínimas para o cômputo de uma diária ou meia diária.

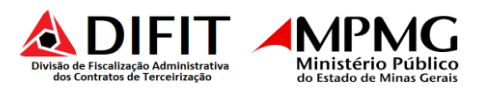

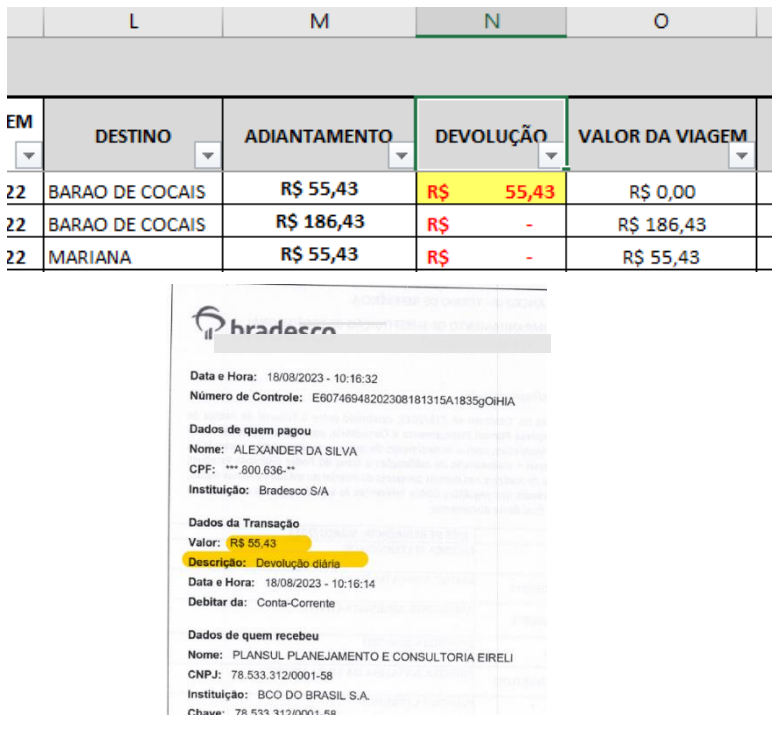

**Obs. 1:** Para ter direito a meia diária, é necessário que a duração da viagem seja igual ou superior a seis horas. Para ter direito a uma diária inteira, o funcionário deve pernoitar no destino.

**Obs. 2:** O trajeto realizado na viagem pelo colaborador será conferido pela equipe reembolsáveis através da ACV e do relatório de percursos/telemetria. Caso não tenham sido preenchidos os requisitos para o valor total autorizado ao funcionário, a célula será sinalizada em laranja com um comentário para verificação.

**Obs. 3**: Quando é devida a devolução, o respectivo valor sempre deve ser preenchido na coluna correspondente para o cálculo do valor efetivo daquela viagem. A equipe reembolsáveis irá alertar a necessidade da devolução, porém, a efetivação ou não desta devolução, por parte do empregado, é ônus da empresa.

• A coluna O (valor da viagem) possui uma fórmula, e não deve ser alterada. A fórmula verifica o valor do adiantamento e deste subtrai o valor da devolução. O resultado apresentado é o valor das despesas incorridas na respectiva viagem:

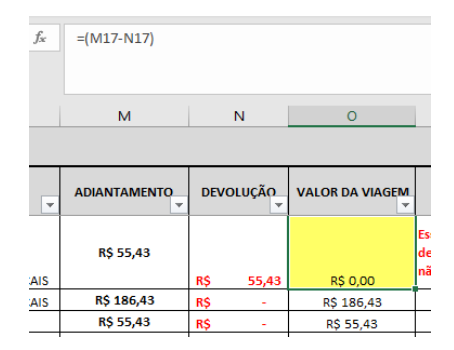

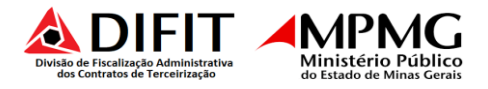

• A coluna P (Observações) deve ser preenchida sempre que houver algum esclarecimento sobre a viagem:

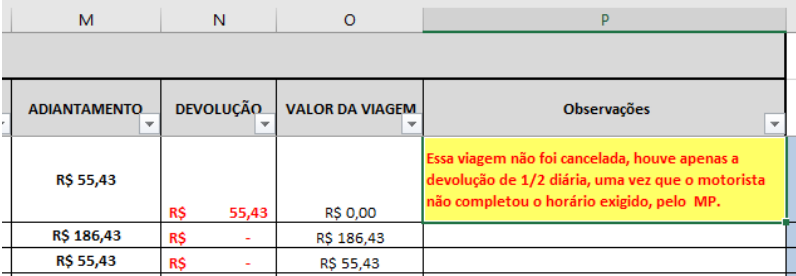

#### **5. MÁQUINAS E EQUIPAMENTOS**

#### **5.2. Documentação**

- ✓ Documentação legível
- ✓ Notas fiscais
- ✓ Comprovante de entrega/fornecimento assinado e datado pelo recebedor
- ✓ Guia de Tráfego, na qual deverá conter o posto para onde a arma foi transportada e o número da arma conforme a guia e a NF.

#### **5.3. Preenchimento da planilha**

A planilha de prestação de contas de máquinas e equipamentos se espelha na nota fiscal de compra e deve constar a comarca onde se localiza o posto.

A compra dos produtos deve ser aproximada das descrições contidas na planilha de custo, conforme o contrato.

#### **5.3.1.Para o contrato da empresa de segurança:**

A prestação de contas de equipamentos da empresa de segurança deve ser enviada sempre que ocorrer acréscimos ou trocas de equipamentos ao longo do contrato, mantendo os registros dos fornecimentos anteriores para fins de controle. Apenas as linhas acrescentadas devem ser destacadas em cor diferente, para a conferência.

O preenchimento da planilha deve ser realizado conforme explicitado abaixo:

- Coluna Nº de postos/vigilantes: Corresponde a quantidade de vigilantes efetivos no posto/comarca, que irão revezar o equipamento.
- Coluna Setor: Se refere ao setor da PGJ que recebeu o bem e onde está alocado o posto
- Coluna Cidade: Comarca onde se localiza o posto e equipamentos
- Coluna competência: Se refere a data do início do posto

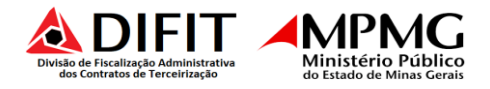

- Coluna Data do Recebimento do Material: preencher com a data do recebimento, conforme recibo de entrega.
- Descrição Serviço: A descrição do item, conforme NF deve ser resumida e estar próxima da descrição da planilha de custo.
- Coluna Nº Equipamento e Tamanho: Corresponde ao código de registro da arma conforme NF e Guia de tráfico e o tamanho aplica à placa balística (P, M, G ou GG).
- Coluna Nota Fiscal: Preencher com o número da NF de compra da máquina/equipamento.
- Coluna Data Emissão nº: preencher com a data de emissão da nota fiscal de compra.
- Coluna Unid: Se refere a unidade de medida (UM, MT, LT)
- Coluna quantidade: informar a quantidade do produto entregue na comarca de destino.
- Valor unitário: Conforme a NF.
- Valor Unitário Total: coluna "Quantidade" multiplicado pela coluna "Valor unitário".

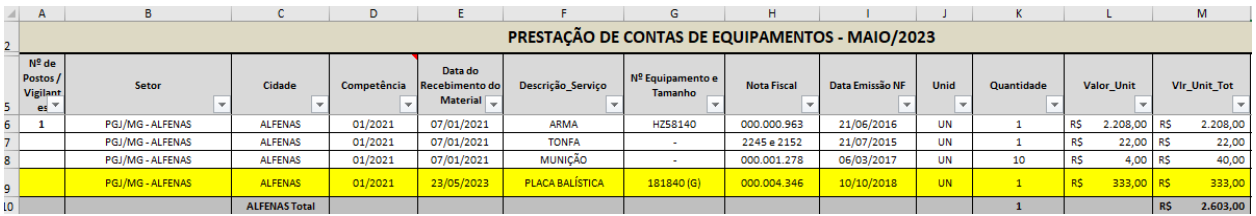

#### **5.3.2.Para o contrato da empresa de serviços gerais:**

- Coluna Nota Fiscal: Preencher com o número da NF de compra da máquina/equipamento.
- Coluna competência: Se refere ao mês da data de entrega do bem.
- Coluna nome fantasia: Nome do fornecedor constante na NF.
- Coluna cidade cliente: Comarca de destino, a que recebeu o bem.
- Descrição do produto: A descrição do bem deve ser resumida e estar próxima da descrição da planilha de custo.
- Coluna quantidade: destacar a quantidade do produto entregue na comarca de destino.
- Valor unitário: Conforme a NF.
- Valor da Nota Fiscal: coluna "Quantidade" multiplicado pela coluna "Valor unitário".

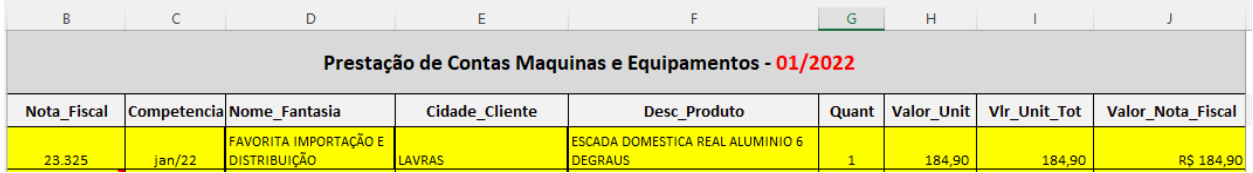

Obs.: Pode ocorrer na mesma NF a compra de um item para diferentes comarcas, nesses casos deverá enviar um recibo de entrega para cada comarca, conforme exemplo abaixo:

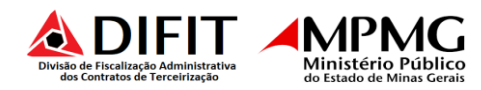

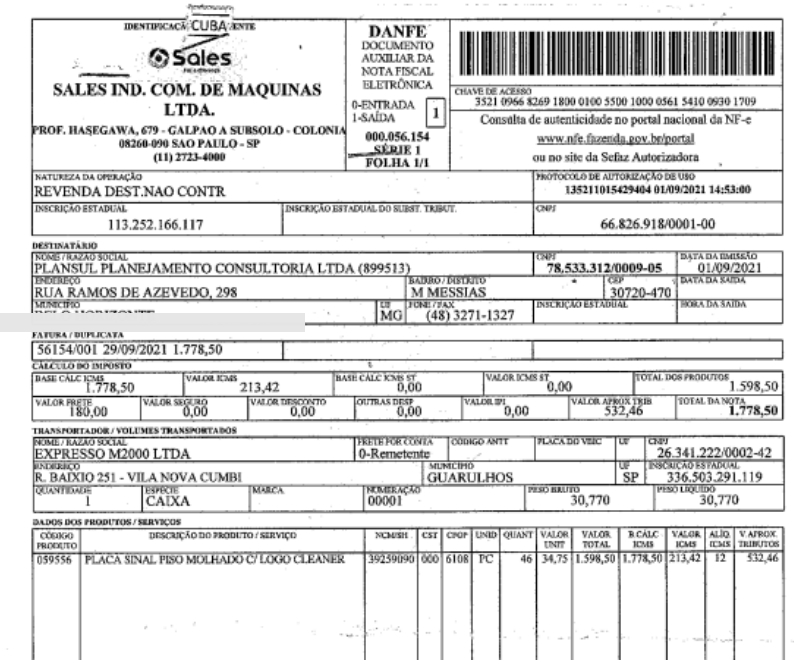

Na mesma NF, houve a compra de 46 placas de sinalização que foi distribuída em mais de uma comarca.

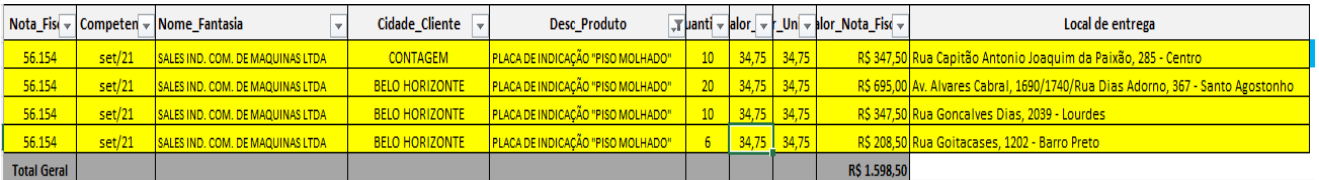

Para cada destino deve ser enviado um recibo de entrega:

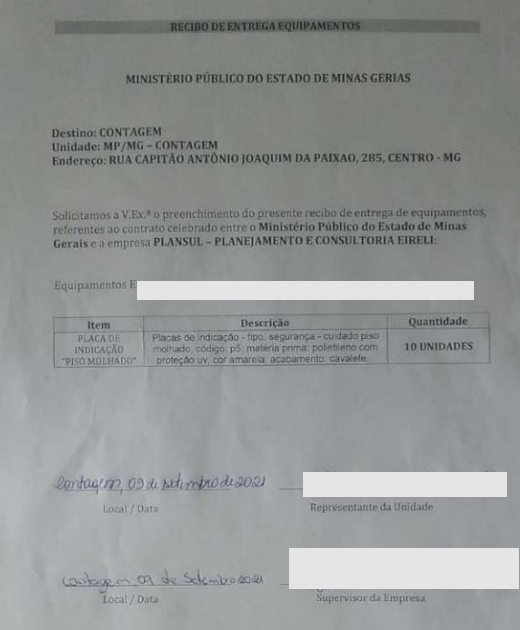

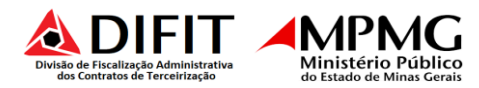

#### RECIBO DE ENTREGA EQUIPAMENTOS **Million**

MINISTÉRIO PÚBLICO DO ESTADO DE MINAS GERIAS

Destino: BELO HORIZONTE<br>Unidade: MP/MG – BELO HORIZONTE<br>Endereço: AV. ALVARES CABRAL, 1690 e 1740/R. DIAS ADORNO, 367 – SANTO<br>AGOSTINHO - MG

Solicitamos a V.Ex.ª o preenchimento do presente recibo de entrega de equipamente<br>ferentes ao contrato celebrado entre o **Ministério Público do Estado de Minas Gerais** e a empresa l mentos

Equipamentos Entregues:

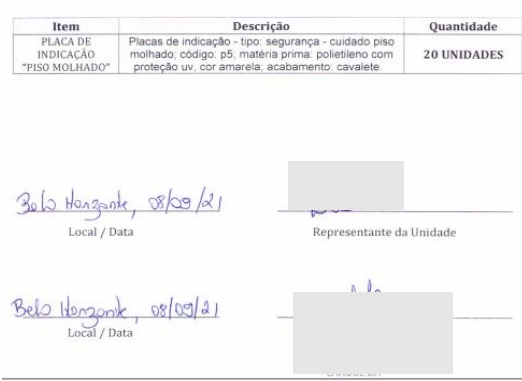

RECIBO DE ENTREGA EQUIPAMENTOS

MINISTÉRIO PÚBLICO DO ESTADO DE MINAS GERIAS

Destino: BELO HORIZONTE<br>Unidade: MP/MG - BELO HORIZONTE<br>Endereço: R. GOITACAZES, 1202, BARRO PRETO - MG

Solicitamos a V.Ex.ª o preenchimento do presente recibo de entrega de equipamentos,<br>referentes ao contrato celebrado entre o Ministério Público do Estado de Minas Gerais e a empresa

Equipamentos Entregues:

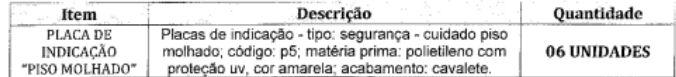

Bela Harizanle, 08/09/2021 Local / Data

Local / Data

(حىنىڭ Representante da Unidade

otali <u>Rep Norizonne Ogleg gron</u> .<br>visor da Empresa

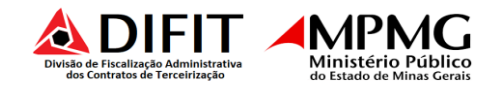

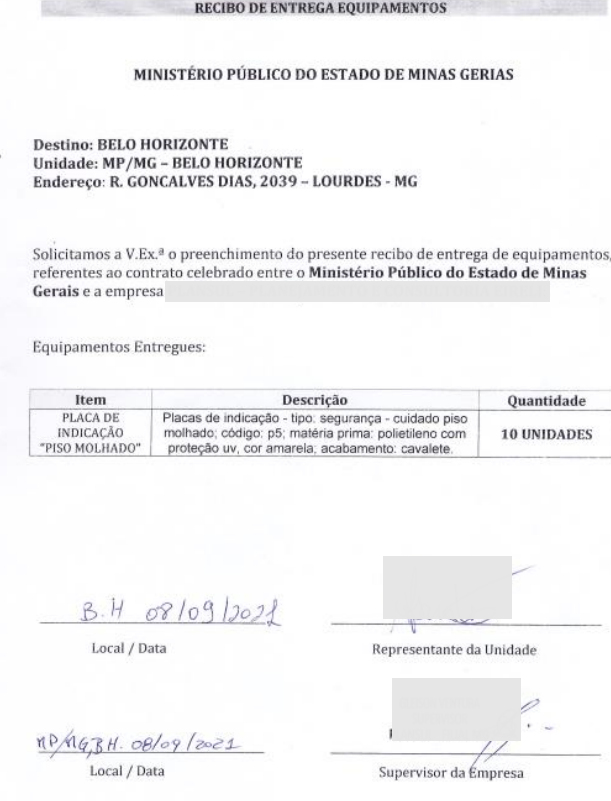

#### **6. PAF/PQM E SEGURO**

#### **6.1. Documentação**

- ✓ Planilha de prestação de contas
- $\checkmark$  PAF/PQM Boleto e comprovante de pagamento
- ✓ Documentação referente ao plano odontológico nos casos em que este substitui o PAF/PQM – Boleto, comprovante de pagamento e relatório nominal.
- $\checkmark$  Seguro de vida Boleto, comprovante de pagamento e relatório nominal

#### **Detalhamento da documentação:**

• Documentação comprobatória de pagamento de PAF/PAT/PQM para cada sindicato da categoria; (Nos casos de plano odontológico: Documentação comprobatória de pagamento e relatório nominal de cada funcionário:

PDF por sindicato contendo: boleto, comprovante de pagamento, e relação de funcionários. O documento deve estar numerado de acordo com a numeração dos sindicatos da guia "CCT por sindicato", para manter a padronização dos códigos de cada sindicato.

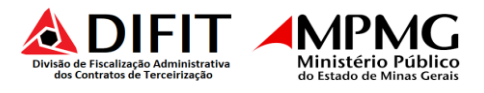

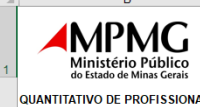

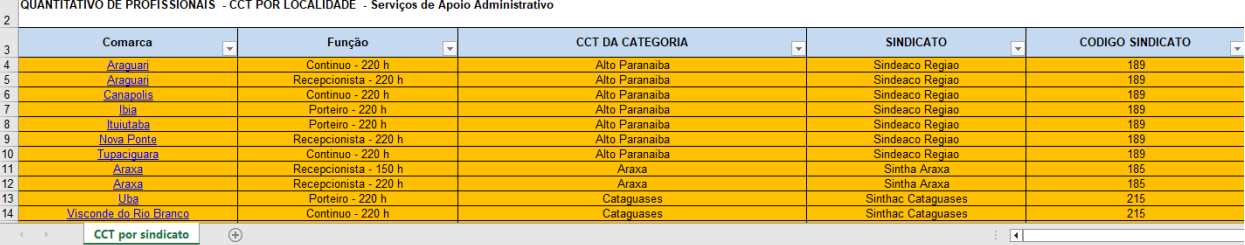

• Documentação comprobatória de pagamento de Seguro de Vida e relatório nominal de cada funcionário:

boleto, comprovante de pagamento e relação de empregados segurados. Nesse caso, como é geralmente feito em grupo, não há necessidade de constar numeração por sindicato;

A documentação de seguro de vida deve conter o nome de cada funcionário e o valor pago.

O período de vigência da documentação deve corresponder ao período analisado.

#### **6.2. Preenchimento da planilha**

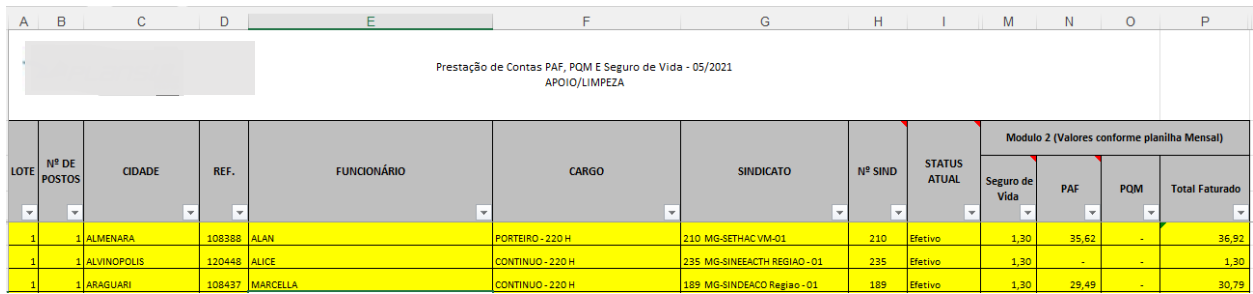

O preenchimento da planilha segue como base o faturamento, a maior parte das informações presentes na estrutura da planilha são conferidos de acordo com o faturamento da competência analisada.

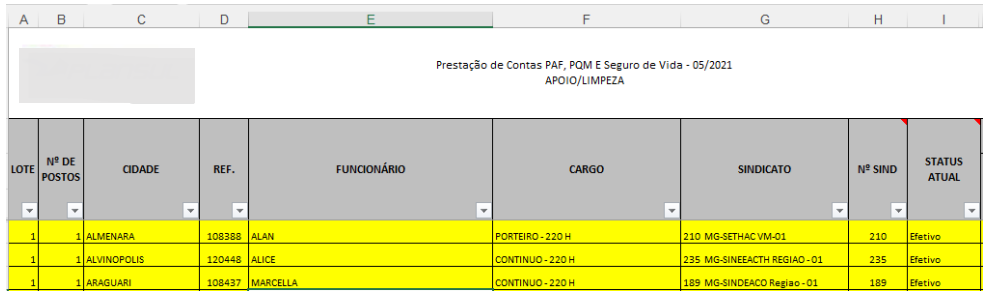

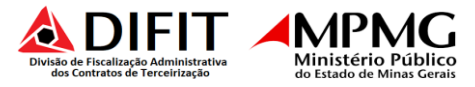

Os campos de Lote, Nº de Postos, Cidade, Ref. (Matrícula), Funcionário, Cargo e Status são todas de informações referentes aos funcionários, sendo preenchidas de acordo com os dados presentes no faturamento mensal do respectivo mês.

Na planilha deve ser separado os funcionários que são da PGJ (Lote 1 e 2) e os que são do FEPDC (Lote 3 e 4) em abas diferentes.

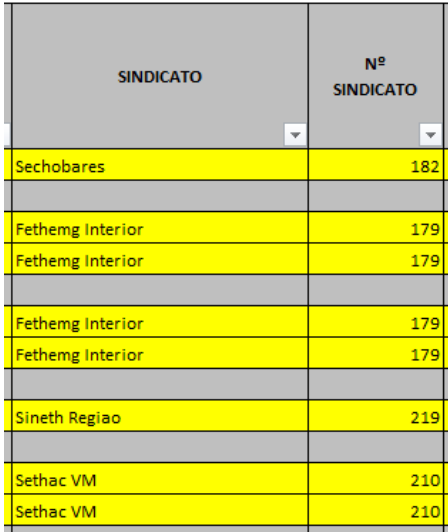

Nas colunas de Sindicato e Nº Sindicato devem constar as informações da categoria, de acordo com cada comarca. Essa informação pode ser evidenciada na aba "CCT por sindicato" já mencionado anteriormente.

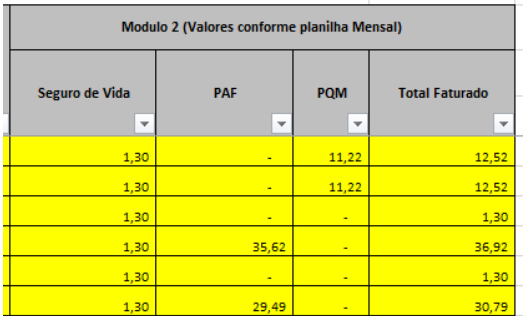

A coluna de Seguro de vida deve ser preenchida de acordo com os valores presentes na documentação enviada. Geralmente há um relatório nominal do seguro de vida que demonstra o valor por funcionário.

As Colunas de PAF e PQM devem corresponder no que consta no faturamento do mês analisado.

Porém, há CCT's da categoria que preveem plano odontológico ao invés do PAF/PQM, nesses casos geralmente há um relatório nominal que evidencia os valores do plano odontológico para cada funcionário. Nas situações em que o plano odontológico substitui o PAF/PQM deve ser registrado na planilha o valor que consta na documentação.

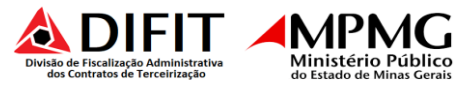

#### **DETALHAMENTO DO REGISTRO DE DESCONFORMIDADES - APURAÇÃO DE ÍNDICES**

#### **1. Registro das Desconformidades**

Aplanilha de desconformidadesserá utilizada para registrar os tipos de pendências identificadas no decorrer da análise das prestações de contas de verbas de repasse direto e indireto, realizada pela Equipe Reembolsáveis, de modo garantir a conformidade com os resultados esperados.

A referida planilha foi criada com o intuito de padronizar o controle e apurar o índice de erros observados tanto na conferência dos dados quanto na conferência de documentos de cada prestação de contas.

Desta forma, um modelo padrão será incluído em cada planilha de prestação de contas da verba de repasse direto ou indireto em conferência, em uma aba diferenciada, a qual será alimentada pela Equipe Reembolsáveis antes de cada envio à empresa. Nessa planilha serão apontados os índices de desconformidades apurados, no tocante aos dados planilhados e aos documentos encaminhados pela Contratada, tanto no envio inicial da verba à DIFIT quanto nos retornos para correção das falhas detectadas. Com isso, a empresa terá ciência do quantitativo de pendências verificadas e dos percentuais de desconformidade computados, para aplicação do disposto no item 3 do Apenso XXXX.

Devido às particularidades de cada verba, foram criados modelos específicos para cada uma das 9 verbas conferidas pela equipe Reembolsáveis:

- 1. Benefícios (VA/VT)
- 2. Uniformes;
- 3. Diárias;
- 4. PAF/PQM/Seguro de vida;
- 5. Materiais;
- 6. Máquinas e equipamentos;
- 7. Férias;
- 8. 13º Salário;
- 9. Rescisão;

A apuração dos índices de desconformidades será realizada, separadamente, não só por verba, mas também por documento, com o objetivo de identificar os tipos de pendências mais recorrentes em cada uma. No cabeçalho de cada modelo, será possível verificar quais foram as variáveis utilizadas no cálculo de cada tipo de índice conforme modelo seguinte:

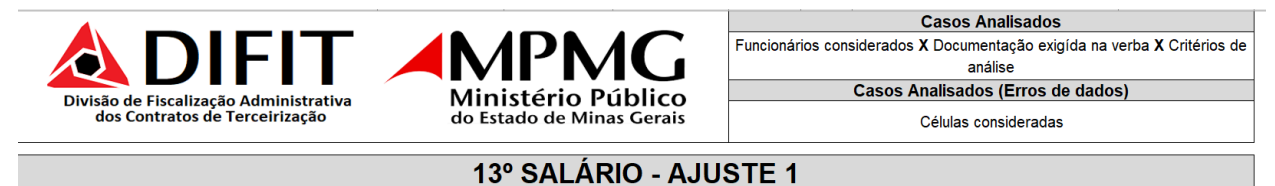

#### **1.1.Pendências Documentais**

De forma geral, para o cálculo do índice de pendências documentais estarão listados todos os documentos analisados multiplicados pela variável inerente a cada verba (número de funcionários nas planilhas de benefícios, uniformes, PAF/PQM/Seguro de vida, férias, 13º salário e rescisão; número de autorizações de diárias na planilha de diárias; número de notas fiscais nas planilhas de materiais e máquinas e equipamentos), e multiplicados ainda, pelos critérios de análise de cada documento.

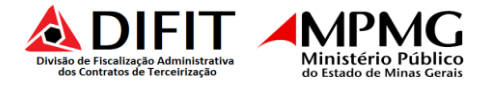

#### Exemplo:

Na planilha de Férias, a variável principal para a análise será o número de funcionários. O total de funcionários considerados será multiplicado pelo número de documentos analisados por cada um deles. Desta forma, na tabela "Relação de Funcionários" haverá um levantamento de quantos funcionários foram analisados nesse envio:

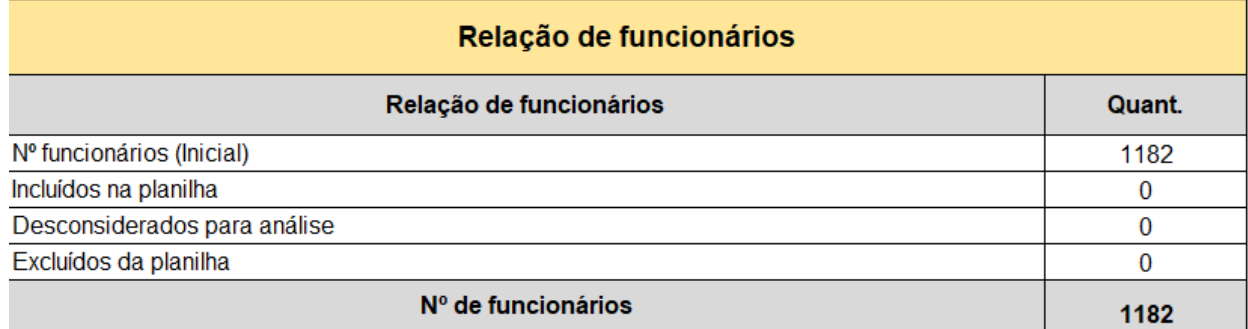

Observa-se no exemplo acima, que foram analisados inicialmente 1182 funcionários nesta conferência. Existem campos para preenchimento do número de funcionários inicial, e para os incluídos, desconsiderados ou excluídos. Essa segmentação facilitará as análises dos próximos envios, já que podem ocorrer alterações no quantitativo de funcionários analisados a cada nova análise.

A seguir, serão listados os documentos analisados na conferência da verba, e nas colunas serão apresentados os tipos de pendências que poderão ser identificadas:

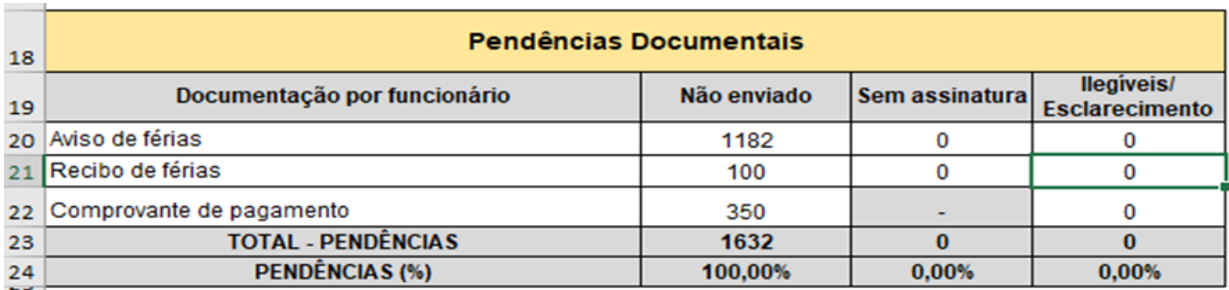

Observa-se a partir do exemplo mostrado acima, que foram identificadas 1632 pendências referentes a documentos não enviados, sendo 1182 avisos de férias, 100 recibos e férias e 350 comprovantes de pagamento. Sabemos que o total de funcionários analisados foi de 1182, portanto, a empresa não enviou nenhum aviso de férias. Já no percentual de pendências (linha 24) será apresentado o percentual que relaciona o quantitativo de pendências identificadas por critério analisado e o total de pendências levantadas. No exemplo, 100% das pendências foram relacionadas a documentos não enviados.

A tabela seguinte é referente ao cálculo do percentual de pendências de documentação identificado nesse envio:

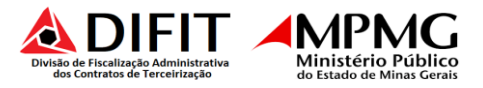

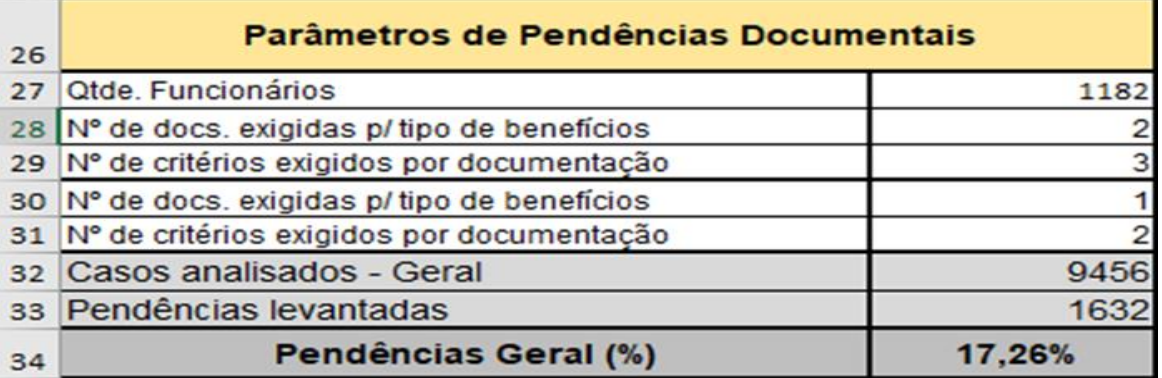

Primeiramente, serão apresentados os valores que irão compor o cálculo do percentual, que será o total de funcionários analisados (linha 27). No exemplo apresentado, foram analisados 1182 funcionários.

Em seguida, será apontado o número de documentos exigidos por funcionário em que poderá ser identificado determinados tipos de pendência. No exemplo acima: em 2 tipos de documentos (linha 28) poderão ser identificados 3 tipos de pendência (linha 29). Observamos que esses dois documentos são o aviso e o recibo de férias, que poderão apresentar os 3 tipos de pendência documental possíveis: poderão ser documentos não enviados, documentos sem assinatura ou documentos ilegíveis/necessitam esclarecimentos.

No caso do comprovante de pagamento não é exigida assinatura. Por isso, ele será apresentado separadamente, utilizando a mesma lógica: No exemplo acima, em 1 documento exigido (linha 30), que é o comprovante de pagamento, poderá apresentar 2 tipos de pendências (linha 31), que são: documento não enviado e documento ilegível ou que necessita esclarecimento.

Na linha seguinte serão calculados os casos totais analisados referentes à documentação (linha 32): multiplica-se o número de funcionários pelo número de documentos exigidos, pelo número de tipos de pendências possíveis. No exemplo citado: (1182 funcionários x 2 documentos x 3 tipos de pendências) + (1182 funcionários x 1 documento x 2 tipos de pendências) = 9456 casos analisados referente documentação.

Na linha seguinte é apresentado o total de pendências identificadas. No exemplo citado, somou- se 1632 pendências (linha 33), resultado da soma do total de pendências calculado na linha 23. E na linha seguinte, será apontado o percentual de pendências geral (linha 34), que é a relação entre o total de pendências levantadas e o total de casos analisados. No exemplo apresentado: 1632/9456 x 100 = 17,26%, que é o percentual de pendências documentais.

#### **1.2. Pendências de Dados**

Trata-se de análise padrão, pois não é alterada em função do tipo de verba.

Ficou definido que, para todas as prestações de contas de verbas de repasse direto e indireto, será considerado o número de células totais presentes em cada planilha, pois todos os dados, lançados e calculados, serão analisados pela Equipe Reembolsáveis. Sendo o quantitativo identificado através do número de colunas e multiplicado pelo número de linhas presentes na planilha:

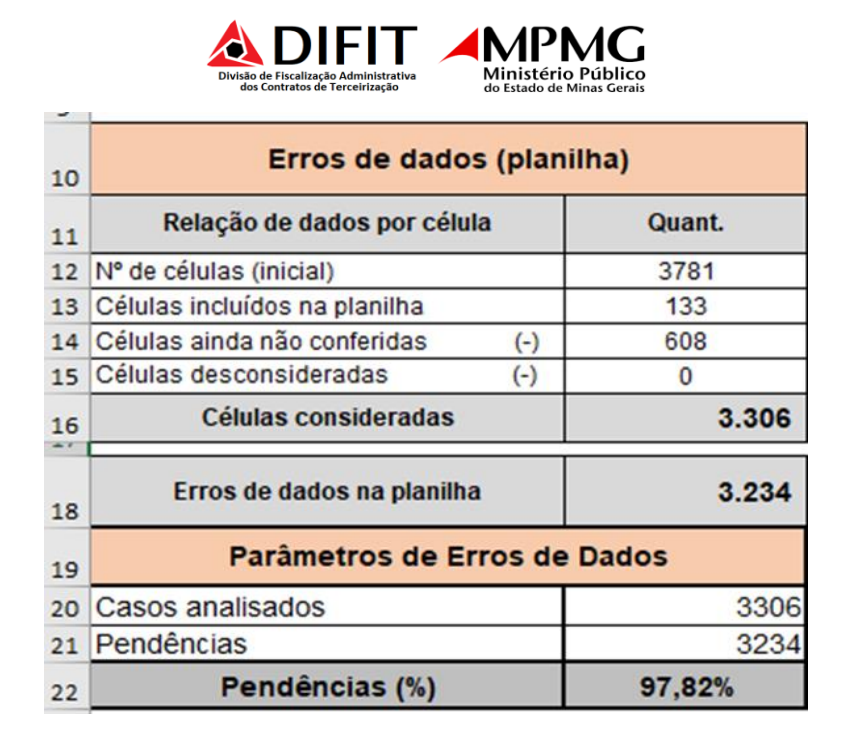

No exemplo apresentado acima, a planilha enviada pela empresa continha 3781 células inicialmente (linha 12), e foram incluídas 133 células (linha 13); dessas, 608 ainda não foram conferidas, fato que pode ocorrer devido a pendências documentais ou outros erros que influenciam nos dados apresentados nas células, e impedem a sua conferência. As células consideradas (linha 16) serão somente aquelas analisadas neste envio.

Observando-se que, no exemplo supracitado somou-se o número de células inicial ao número de células incluídas, e subtraiu-se as não conferidas e desconsideradas, totalizando 3306 células analisadas.

Os erros de dados serão somados através da contagem do número de células sinalizadas em cor laranja na planilha e o valor será lançado manualmente no campo correspondente (linha 18).

Em seguida, serão apresentados os parâmetros para o cálculo do percentual de pendências: os casos analisados (linha 20), que serão as células consideradas, e o número de pendências (linha 21), que é o total de erros de dados levantados na planilha. O percentual é a relação estre esses dois parâmetros.

Desta forma, no exemplo dado teremos: 3234 pendências / 3306 casos analisados x 100 = 97,82%, que é o percentual de pendências de dados na planilha.

#### **ENVIO DE DADOS CADASTRAIS**

Os dados cadastrais dos colaboradores alocados na prestação de serviço deverão ser encaminhados, via email (collab.difit@mpmg.mp.br), à cada movimentação de funcionário e à véspera desse evento, em planilhas padrão cujos modelos serão disponibilizados no início da vigência do contrato.

O e-mail enviado deverá conter no assunto:

- ✓ o número do contrato;
- $\checkmark$  o nome da empresa;
- a data a que os dados se referem;
- ✓ nome da planilha (demissão ou admissão/movimentação)

A planilha padrão deverá conter os dados dos funcionários:

Admitidos;

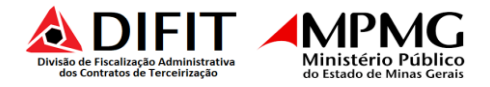

- ✓ Demitidos;
- ✓ Promovidos;
- ✓ Afastados;
- $\checkmark$  Em licença maternidade;
- ✓ Substitutos de afastamento ou licença maternidade;
- ✓ Movimentados.

#### **1. Planilha de Admissão/Movimentação**

A planilha de dados dos funcionários admitidos ou movimentados deverá ser preenchida na seguinte ordem:

#### **1.1. Cabeçalho:**

Preencher com: Logo da empresa, Nome da Empresa, Nº e ano do contrato, Data a que os dados se referem.

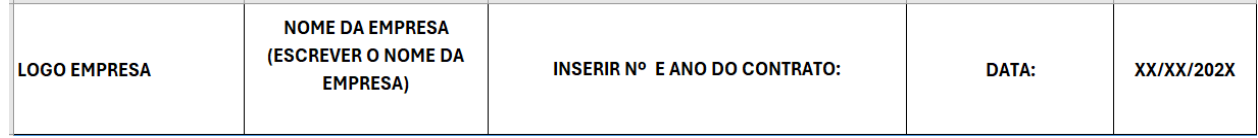

#### **1.2. Dados de Lotação**:

- ✓ Comarca: corresponde à localidade para qual o colaborador foi contratado/demitido/promovido, etc. Deve ser inserido sem acentuação e sem cedilha.
- ✓ Lotação: corresponde ao setor em que o colaborador ficará lotado ou que foi desligado. Se houver alteração de lotação, a nova lotação deverá constar neste campo.

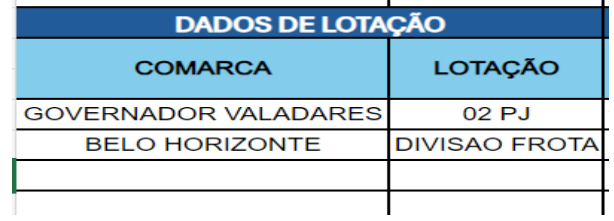

#### **1.3. Dados da Movimentação**

✓ Substituição: Incluir nome do funcionário que ocupava a vaga e está sendo substituído pelos motivos de: demissão, promoção, afastamento, licença maternidade, movimentação (lotação, jornada ou função).

Caso se trate da contratação de um novo colaborador, para vaga ociosa e disponível no contrato, incluir a informação: NOVA CONTRATAÇÃO.

Os nomes devem ser inseridos sem acentuação e cedilha.

✓ Motivo: Registrar o motivo da movimentação. Os campos a serem preenchidos são padrão e, portanto, deverá ser selecionado o motivo que melhor se enquadre no tipo de movimentação ocorrida.

Observa-se que quando se tratar de Nova Contratação haverá dois motivos para seleção: Vaga nova de CT (vaga nova de contrato) ou Vaga nova de TA (vaga nova criada por termo aditivo).

Da mesma forma, quando se tratar de MOVIMENTAÇÃO, haverá três motivos para seleção: mudança de lotação, mudança de função, ou mudança de jornada.

- $\checkmark$  Data da movimentação: Data em que ocorreu demissão, promoção, afastamento, licença maternidade, mudança de lotação, mudança de jornada, mudança de função.
- ✓ Cargo anterior à promoção ou mudança de função: informar o cargo/função ocupada pelo colaborador antes da promoção ou da mudança de função.
- ✓ Lotação anterior à movimentação: Se o funcionário sofreu mudança de lotação seja por promoção, mudança de função, ou mudança de unidade de trabalho solicitada pela PGJ, a lotação anterior à

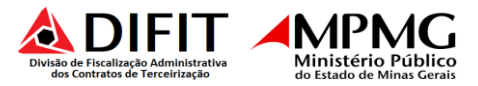

movimentação deverá constar neste campo. A nova lotação constará no campo Lotação em Dados de Lotação.

✓ Jornada anterior à movimentação: Se houver mudança de jornada seja por promoção, mudança de função, ou alteração de jornada a pedido da PGJ, a jornada anterior deverá constar neste campo. A nova jornada constará no campo Jornada em Dados da Contratação.

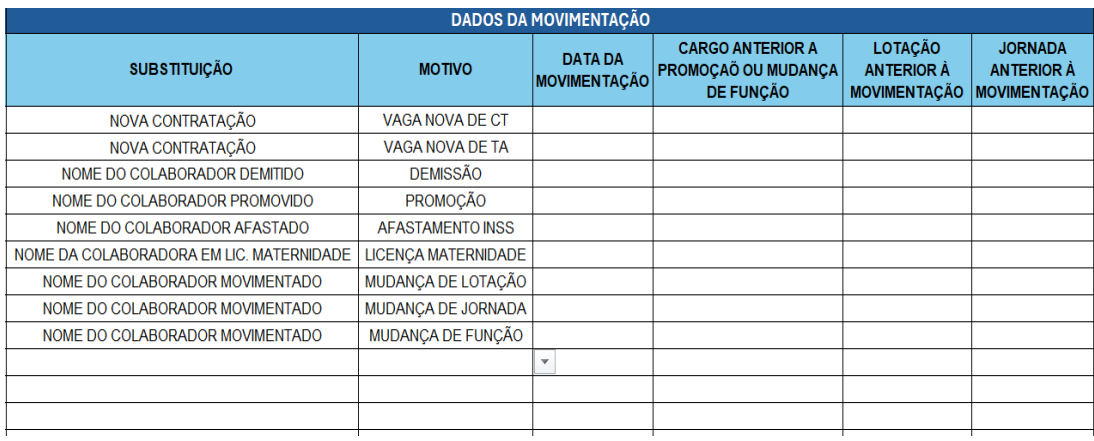

#### **1.4. Dados da Contratação**

- ✓ Matrícula: número de matrícula do colaborador admitido.
- ✓ Nome: nome completo do colaborador admitido. Deve ser inserido sem acentuação e cedilha.
- ✓ Admissão: data da admissão.
- $\checkmark$  Cargo: função a ser ocupada pelo colaborador admitido.
- ✓ Jornada: jornada mensal de trabalho conforme função ocupada.

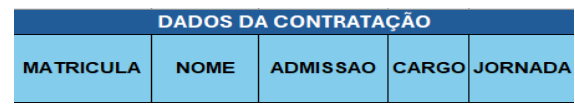

Importante: é obrigatório o envio do número do número de matrícula, a cada movimentação de funcionário e à véspera desse evento, junto aos demais dados, não podendo esse campo ficar em branco.

#### **1.5. Dados Pessoais**

- $\checkmark$  Sexo.
- $\checkmark$  Estado Civil.
- ✓ Escolaridade.
- ✓ Data de Nascimento.
- ✓ Raça/Cor.
- ✓ Mãe.
- ✓ Pai.
- ✓ Endereço.
- $\checkmark$  N°
- ✓ Complemento.
- ✓ Bairro.
- ✓ Cidade.
- ✓ UF.
- ✓ CEP.
- ✓ DDD.
- ✓ Telefone.

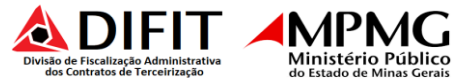

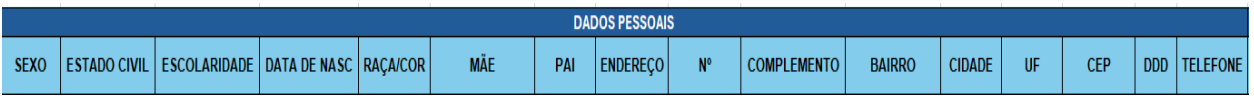

#### **1.6. Dados Documentais**

- $\checkmark$  CPF: Deve ser inserido no formato: 000.000.000-00
- $\checkmark$  RG: Deve ser inserido no formato: 00.000.000
- $\checkmark$  PIS: Deve ser inserido no formato: 000.00000.00.0
- ✓ CTPS: Registro dos dados da CTPS
- ✓ Nº: número da CTPS
- ✓ Série: série da CTPS
- ✓ Emissão: data de emissão da CTPS
- ✓ UF: Unidade Federal de emissão da CTPS.

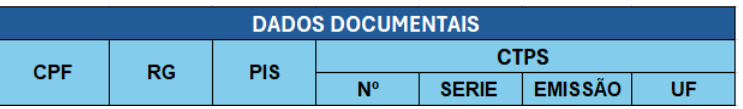

#### **2. Planilha de Demissões**

#### **2.1. Cabeçalho:**

 $\mathcal{L}$ 

Preencher com: Logo da empresa, Nome da Empresa, Nº e ano do contrato, Data a que os dados se referem.

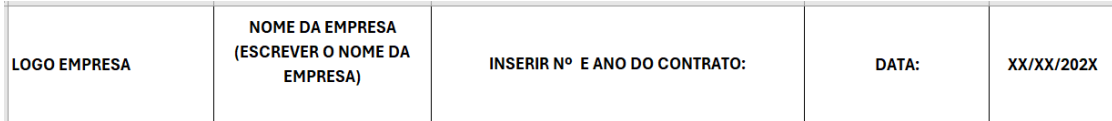

Logo abaixo, registrar os códigos e a descrição correspondente dos motivos para demissão e da modalidade da demissão. Esses códigos serão usados em campos específicos na planilha.

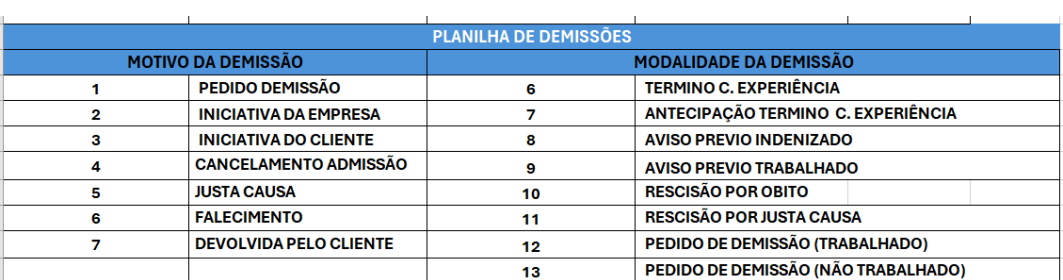

#### **2.2. Dados do Demitido**

Preencher os campos com o número de matrícula, nome e o cargo do colaborador demitido.

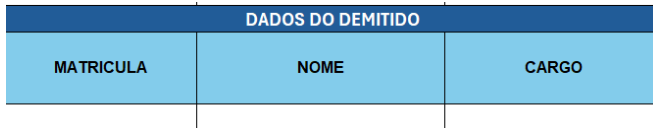

#### **2.3. Dados de Lotação**

 $\mathcal{L}_{\rm{in}}$ 

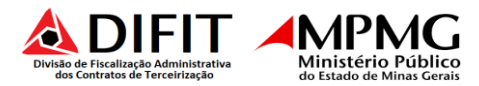

Preencher os campos com a localidade/comarca e a unidade de lotação do colaborador demitido.

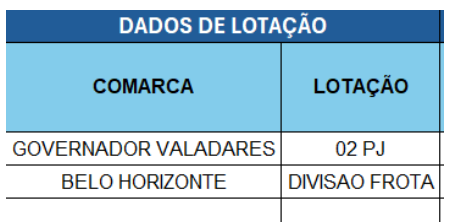

#### **2.4. Dados da Demissão**

Preencher os campos com o código para o motivo da demissão e para a modalidade da demissão. Registrar a data de admissão, data de ciência do aviso prévio, data de início e fim do aviso prévio e a data do último dia efetivamente trabalhado pelo colaborador.

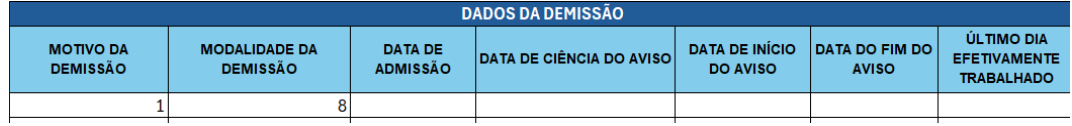

#### **2.5. Observações**

Preencher o campo com observações pertinentes relativas à demissão.

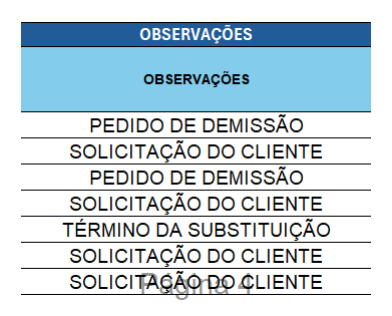

#### **FISCALIZAÇÃO TRABALHISTA E PREVIDENCIÁRIA**

A fiscalização trabalhista e previdenciária é realizada pela Divisão de Fiscalização Administrativa dos Contratos de Terceirização (DIFIT) no intuito de comprovar que a empresa contratada para prestar o serviço está cumprindo com as obrigações previstas em lei e com as determinações contratuais.

#### **1. Documentações e Prazos**

Para que a DIFIT realize a fiscalização é necessário que a Contratada envie mensalmente os documentos descritos abaixo, de acordo com os prazos improrrogáveis estabelecidos e seguindo a sequência determinada.

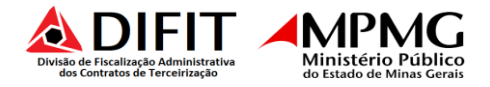

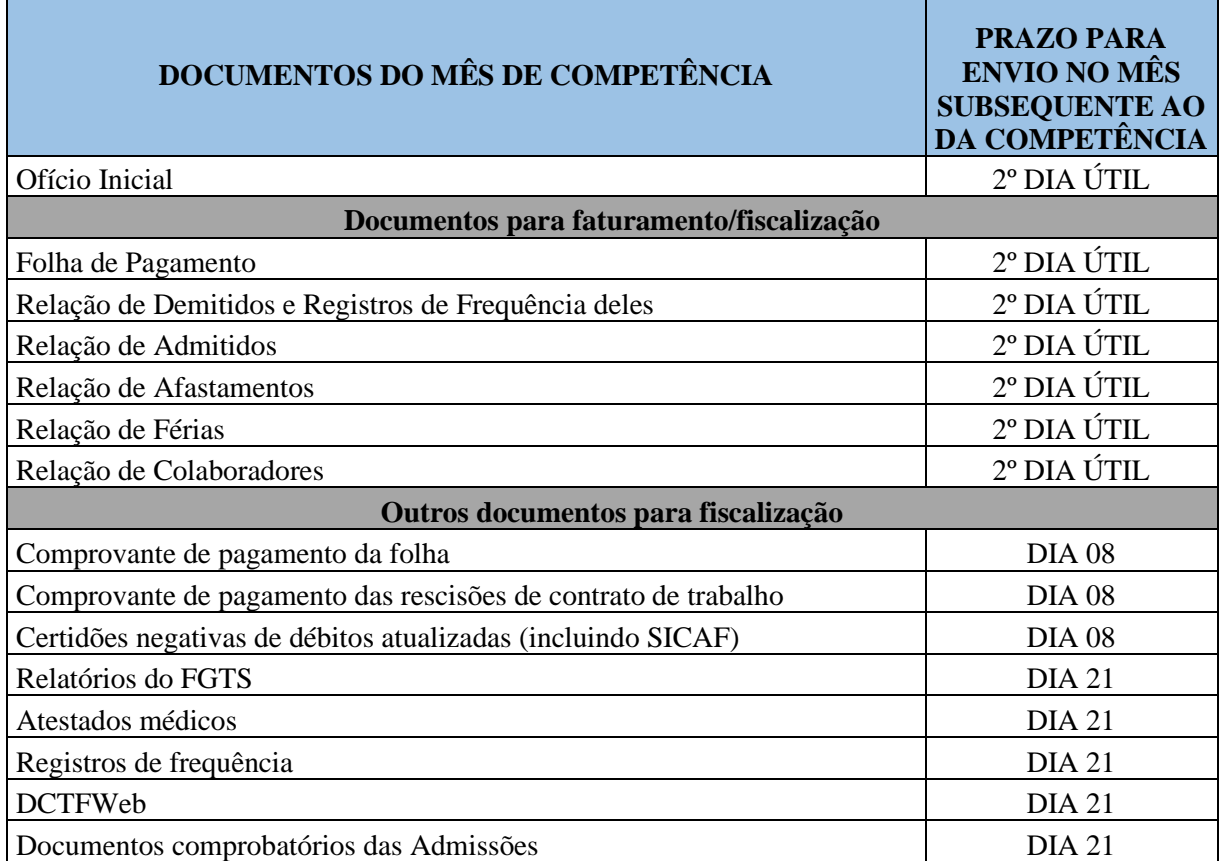

#### **1.1. Forma de envio**

A documentação solicitada deverá ser inserida em Processo SEI (Sistema Eletrônico de Informações) aberto pela DIFIT até o último dia do primeiro mês a cada trimestre civil. Durante o ano há quatro trimestres civis. O primeiro abrange janeiro, fevereiro e março. O segundo, abril, maio e junho. O terceiro, julho, agosto e setembro. O quarto, outubro, novembro e dezembro. Os trimestres seguirão essa metodologia na fiscalização trabalhista e previdenciária independentemente do mês de início de vigência do contrato, ou seja, caso o contrato inicie em fevereiro, o primeiro trimestre civil abrangerá os meses de fevereiro e março e o segundo iniciará automaticamente em abril, englobando abril, maio e junho e assim, sucessivamente.

A Contratada acessará o Sistema SEI como usuário externo

(https://www.mpmg.mp.br/portal/menu/servicos/acesso-a-informacao/sei/index.shtml), e na inserção dos documentos deverá observar os itens abaixo:

- ✓ Documentação separada por mês de competência, legível e sem rasuras;
- ✓ Formato PDF editável;
- ✓ Arquivos nomeados seguindo o padrão estabelecido pela DIFIT.

#### **1.2. Padrão para nomear arquivos**

Ao inserir a documentação no SEI, a Contratada deverá nomear os arquivos de forma padronizada conforme detalhamento a seguir:

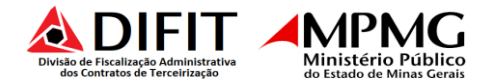

**1.2.1. Ofício Inicial**  TIPO: Ofício NOME NA ÁRVORE: Inicial\_Ct.Nº/Ano do contrato \_ Competência MM/AAAA Exemplo: Ofício Inicial\_ Ct.30/2023 \_ 01/2024

#### **Modelo de Ofício**

#### **Ao MPMG\_ Ministério Público do Estado de Minas Gerais DIFIT**

**Assunto:** Faturamento Mão de Obra XX/20XX – Contrato XXX/20XX

Informo que a planilha de faturamento de Mão de Obra, da competência XX/20XX, referente ao Contrato XXX/20XX, está inserida no processo SEI XXXXXXXXXXXXXXXXXXXXXXX tendo sido encaminhada por e-mail em XX/XX/20XX.

As demais documentações serão inseridas no SEI seguindo os prazos e a sequência pré-estabelecida.

Atenciosamente,

#### **1.2.2. Folha de Pagamento**

TIPO: Folha de Pagamento - Terceirizado NOME NA ÁRVORE: Competência MM/AAAA Exemplo: Folha de Pagamento - Terceirizado 01/2024

#### **1.2.3. Relação de Admitidos**

TIPO: Relação NOME NA ÁRVORE: ADMITIDOS - Competência MM/AAAA Exemplo: Relação ADMITIDOS – 01/2024

#### **1.2.4. Relação de Demitidos e Registros de Frequência dos mesmos** TIPO: Relação

NOME NA ÁRVORE: DEMITIDOS - Competência MM/AAAA Exemplo: Relação DEMITIDOS – 01/2024

#### **1.2.5. Relação de Afastamentos**

TIPO: Relação NOME NA ÁRVORE: AFASTAMENTOS - Competência MM/AAAA Exemplo: Relação AFASTAMENTOS – 01/2024

#### **1.2.6. Relação de Férias**

TIPO: Relação NOME NA ÁRVORE: FÉRIAS - Competência MM/AAAA Exemplo: Relação FÉRIAS – 01/2024

#### **1.2.7. Relação de Colaboradores**

TIPO: Relação

NOME NA ÁRVORE: COLABORADORES - Competência MM/AAAA Exemplo: Relação COLABORADORES – 01/2024

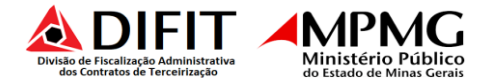

**1.2.8. Comprovante de pagamento da Folha - Relação Bancária** TIPO: Comprovante de Pagamento NOME NA ÁRVORE: SALÁRIO - Competência MM/AAAA Exemplo: Comprovante de Pagamento SALÁRIO – 01/2024

**1.2.9. Comprovante de pagamento das rescisões de contrato de trabalho** TIPO: Comprovante de Pagamento

NOME NA ÁRVORE: RESCISÕES - Competência MM/AAAA Exemplo: Comprovante de Pagamento RESCISÕES – 01/2024

**1.2.10. Certidões negativas de débitos atualizadas (incluindo SICAF)** TIPO: Certidão Negativa NOME NA ÁRVORE: ATUALIZADA - Competência MM/AAAA Exemplo: Certidão Negativa ATUALIZADA – 01/2024

**1.2.11. Relatórios do FGTS**

TIPO: Relatório NOME NA ÁRVORE: FGTS - Competência MM/AAAA Exemplo: Relatório FGTS – 01/2024

**1.2.12. Atestados médicos (em ordem alfabética e separados por cargo)** TIPO: Atestado NOME NA ÁRVORE: CARGO DO COLABORADOR - Competência MM/AAAA Exemplo: Atestado ASSISTENTE ADMINISTRATIVO – 01/2024

**1.2.13. Registro de frequência (em ordem alfabética e separados por cargo)** TIPO: Folha de Ponto - Terceirizado NOME NA ÁRVORE: CARGO DO COLABORADOR - Competência MM/AAAA Exemplo: Folha de Ponto - Terceirizado ASSISTENTE ADMINISTRATIVO – 01/2024

**1.2.14. Relatório nominal dos colaboradores cujos cartões de ponto foram inseridos** Deverá constar, após a inserção de todos os Registros de frequência do item 1.2.13 uma listagem dos colaboradores, ordenados por função e ordem alfabética cujos cartões de ponto foram inseridos no SEI.

TIPO: Relatório NOME NA ÁRVORE: NOMINAL DO REGISTRO DE FREQUÊNCIA - Competência MM/AAAA Exemplo: Relatório NOMINAL DO REGISTRO DE FREQUÊNCIA – 01/2024

#### **1.2.15. DCTFWeb**

TIPO: Relatório NOME NA ÁRVORE: DCTFWeb - Competência MM/AAAA Exemplo: Relatório DCTFWeb – 01/2024

#### **1.2.16. Documentos comprobatórios das Admissões no mês de competência (em ordem alfabética)**

TIPO: Documento Pessoal NOME NA ÁRVORE: ADMISSÃO\_Nome\_ Competência MM/AAAA Exemplo: Documento Pessoal ADMISSÃO\_Maria José da Silva\_ 01/2024

OBSERVAÇÃO: Nos casos em que for necessário inserir no processo SEI mais de um arquivo PDF do mesmo tipo, deve ser adicionado ao Nome na Árvore o detalhamento que diferencia os arquivos.

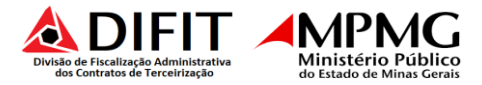

#### Exemplo: Atestado ASSISTENTE ADMINISTRATIVO – 01/2024 A-K Atestado ASSISTENTE ADMINISTRATIVO – 01/2024 L-Z

#### **1.3. Forma de comunicação**

Todas os e-mails entre Contratada e Contratante deverão ser enviados com cópia para o endereço fisca.difit@mpmg.mp.br.

A cada trimestre civil, para solucionar pendências documentais identificadas pela DIFIT durante a fiscalização, a Contratada deverá cumprir os seguintes prazos e limites de trocas de e-mail:

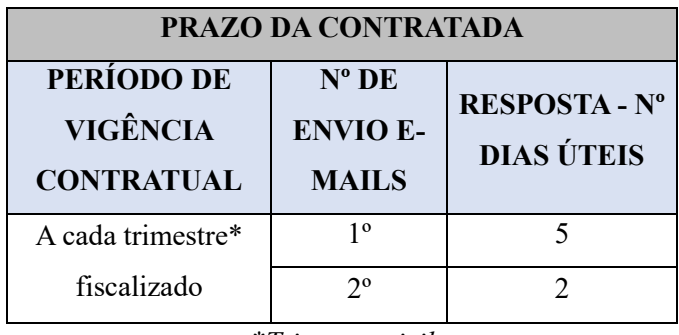

*\*Trimestre civil*

 Sendo identificadas pendências relacionadas ao FGTS ou INSS, a DIFIT poderá enviar e-mail a qualquer tempo, seguindo os mesmos prazos estabelecidos para resposta.

#### **1.4. Solicitação de documentos**

Por exigência legal, discricionariamente e a qualquer tempo, a Contratante poderá exigir outros documentos necessários à fiscalização trabalhista e previdenciária relacionados à prestação do serviço, como previsto no contrato.

#### **2. Conferência da documentação**

A DIFIT realizará a conferência da documentação, mensalmente, para averiguar se os prazos para envio dos documentos foram cumpridos, se a documentação foi enviada nos moldes determinados, sem rasura, legível e em conformidade com as normas trabalhistas e previdenciárias vigentes, conforme a planilha a seguir:

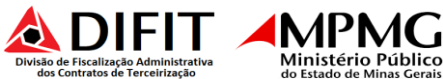

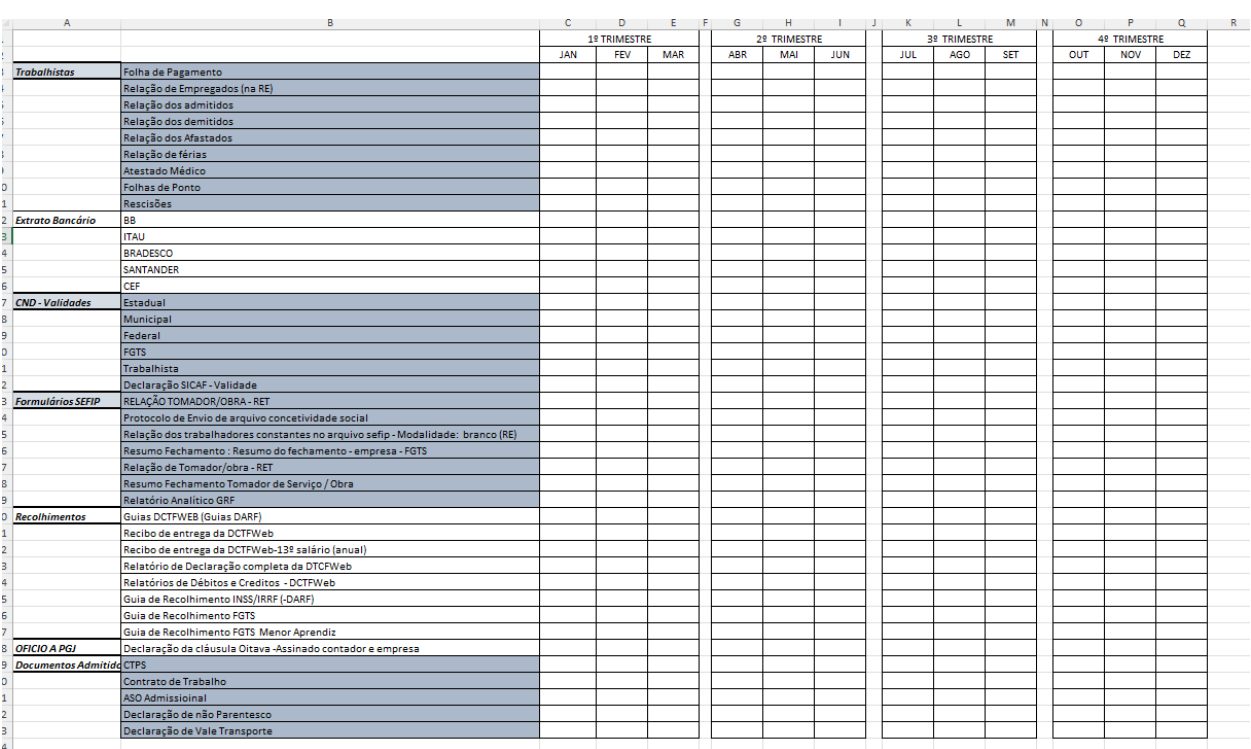

Ao fim de cada trimestre civil, a DIFIT encaminhará e-mail contendo as desconformidades verificadas, como no exemplo da planilha abaixo, para que possam ser solucionadas nos prazos constantes no item 1.3. Forma de comunicação, qual sejam, será enviado um primeiro e-mail em que a Contratada terá 5 dias úteis e improrrogáveis para responder. Restando, ainda, alguma inconformidade, a DIFIT encaminhará um segundo e-mail o qual deverá ser respondido pela contratada em dois dias úteis e improrrogáveis.

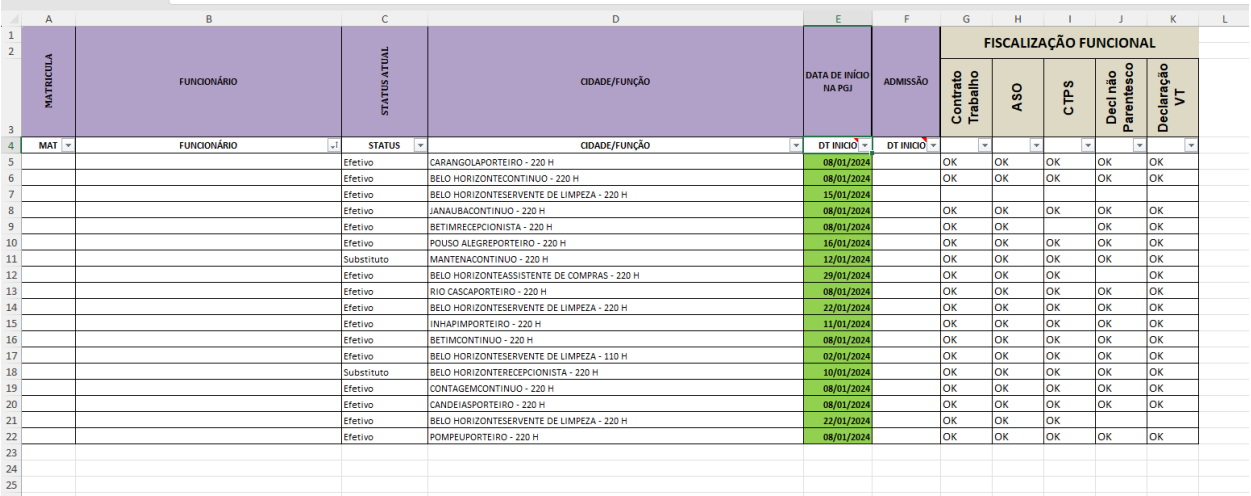

Não tendo sido todas as pendências resolvidas e/ou não sendo os prazos cumpridos, serão adotadas as medidas contratuais cabíveis.

É reservado à DIFIT o direito de a qualquer tempo alterar as planilhas a fim de aperfeiçoar o processo de fiscalização e torná-lo mais célere e eficiente.

O processo de fiscalização será finalizado pela DIFIT em até 45 dias após o término de cada trimestre civil ou do envio extemporâneo das documentações solicitadas.

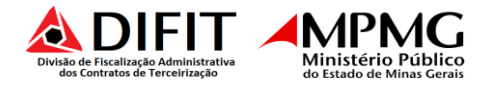

#### **FATURAMENTO**

O faturamento mensal será o processo utilizado pela DIFIT para apuração dos custos individuais de cada posto implantado no contrato, do custo por localidade, do valor total do repasse direto à empresa e do repasse indireto a ser transferido à conta vinculada. Ainda nesse processo, recebemos da empresa os documentos acessórios referentes aos terceirizados alocados na prestação do serviço, a fim de analisar e checar se todas as ocorrências do funcionário foram devidamente lançadas no faturamento mensal.

#### **1. Documentação Geral**

Para que a DIFIT proceda com análise e conferência da planilha de faturamento é necessário que a Contratada envie mensalmente os documentos descritos abaixo, de acordo com os prazos improrrogáveis estabelecidos.

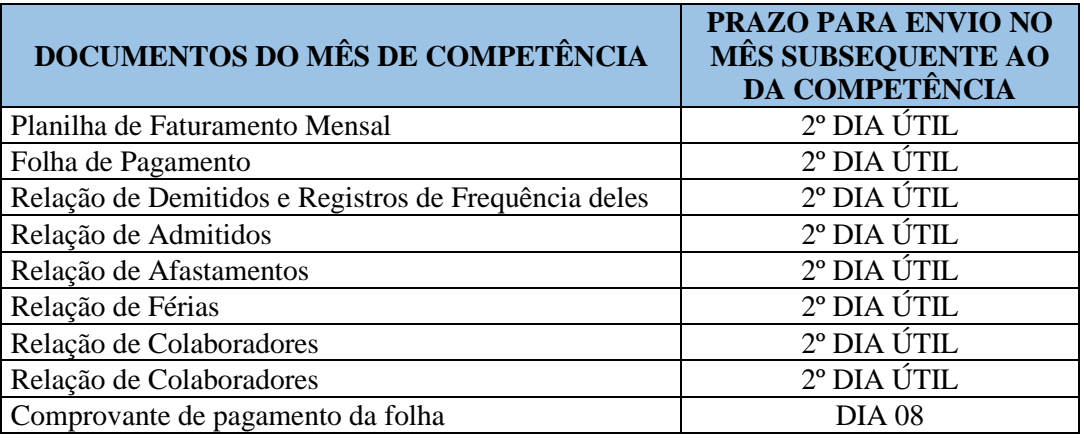

Documentos de competências anteriores, outrora encaminhados pela empresa, serão necessários para checagem das faltas, dos atestados e dos atrasos referentes ao mês anterior ao mês da competência.

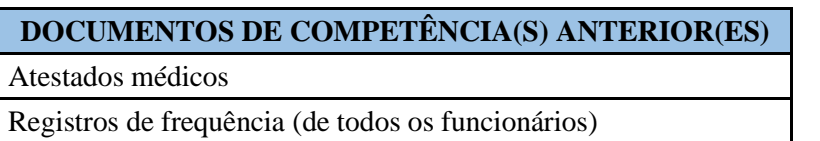

#### **2. Documentação suporte à elaboração da planilha**

Para uma elaboração adequada da planilha de faturamento mensal necessária é a observação dos seguintes documentos:

- Planilha de custos: para o preenchimento da aba Parâmetros na planilha de faturamento;
- Planilha BD do controle de vagas (solicitar à DIFIT): para o preenchimento do código do posto de cada funcionário;
- Folhas de ponto, relatórios de sistema e/ou medições internas feitas pela empresa: para apuração das ocorrências do mês de cada funcionário (admissões, demissões, devoluções, promoções, férias,

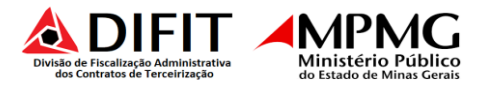

afastamentos, licenças, faltas justificadas e injustificadas com ou sem cobertura e atestados de comparecimento, atrasos e saídas antecipadas com ou sem cobertura).

#### **3. Estrutura da planilha**

Ao abrir o modelo de planilha encaminhado pela DIFIT, é possível observar as seguintes abas:

- Instruções compilado das instruções e regras contidas nesse POP para o preenchimento da planilha;
- Cadastro aba que contém os dados para a formação do código do posto;
- Parâmetros trata-se de um recorte da planilha de custos vigente, considerando os dados de custos por localidade e cargo (Módulos 1, 5 e 6 e Submódulo 2.3) os quais alimentarão automaticamente a aba do faturamento;
- VA-VT aba da planilha para apuração individual do vale-alimentação e vale transporte a ser faturado para cada posto;
- Bancos de Dados Faturamento aba onde ocorre a apuração geral dos itens de repasse direto e indireto devidos à empresa, assim como o preenchimento das ocorrências referentes a cada funcionário e das observações pertinentes ao posto;
- Demonstrativo Geral aba que contém uma tabela dinâmica gerada a partir do banco de dados faturamento agrupando os valores do repasse direto, da conta vinculada e da nota fiscal por localidade.

#### **4. Preenchimento da planilha**

#### **4.1. Cadastro**

• Nessa aba não se processa nenhum tipo de alteração, vez que os dados nela contidos apenas alimentam as demais planilhas.

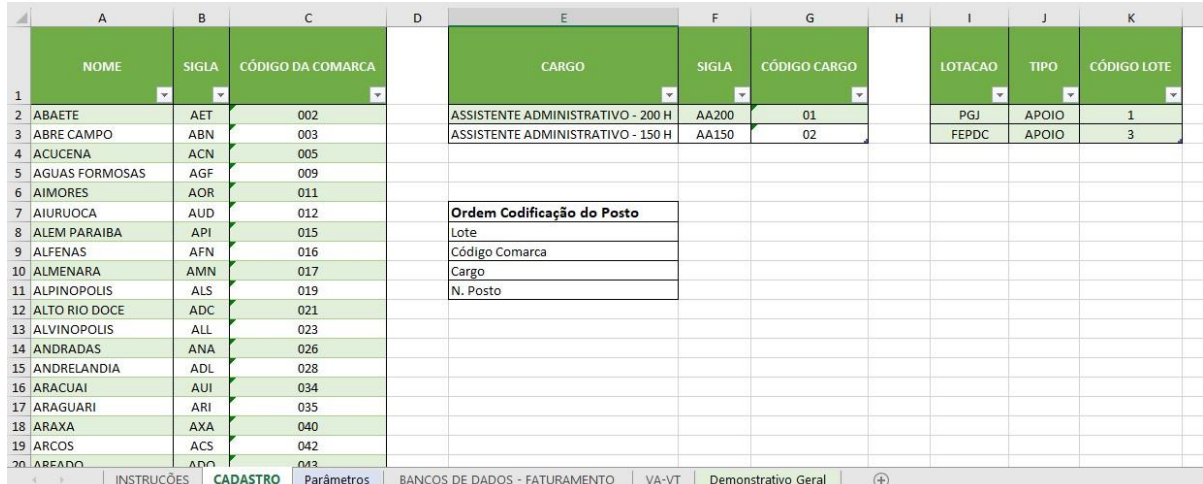

#### **4.2. Parâmetros**

- Essa aba da planilha deverá replicar os dados da planilha de custos vigente ou da planilha cujo termo aditivo ou apostilamento está em andamento e a previsão de assinatura é anterior à data estimada de finalização do processo de faturamento.
- Os dados poderão ser retirados das abas CCT, Parâmetros, Base Planilhas, Equipamentos, Uniformes e ISS da planilha de composição de custos.

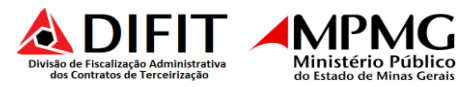

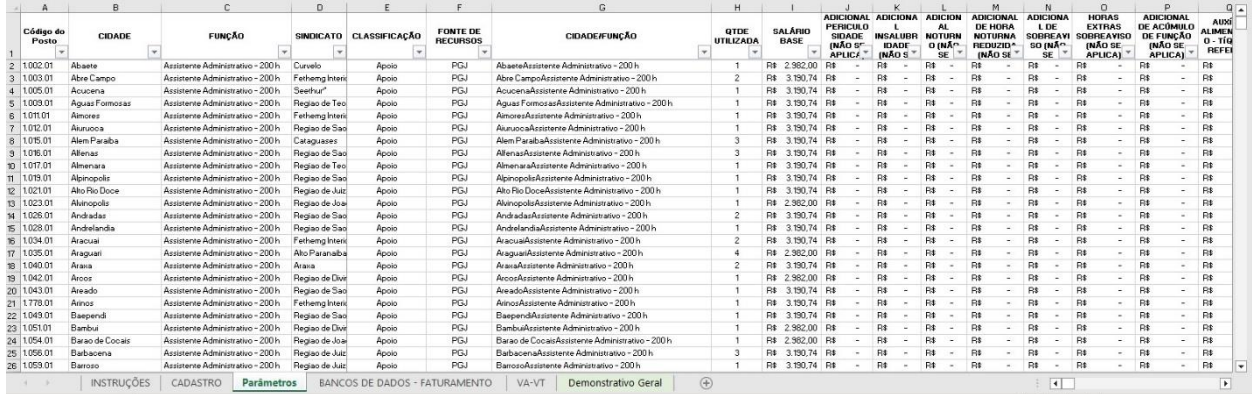

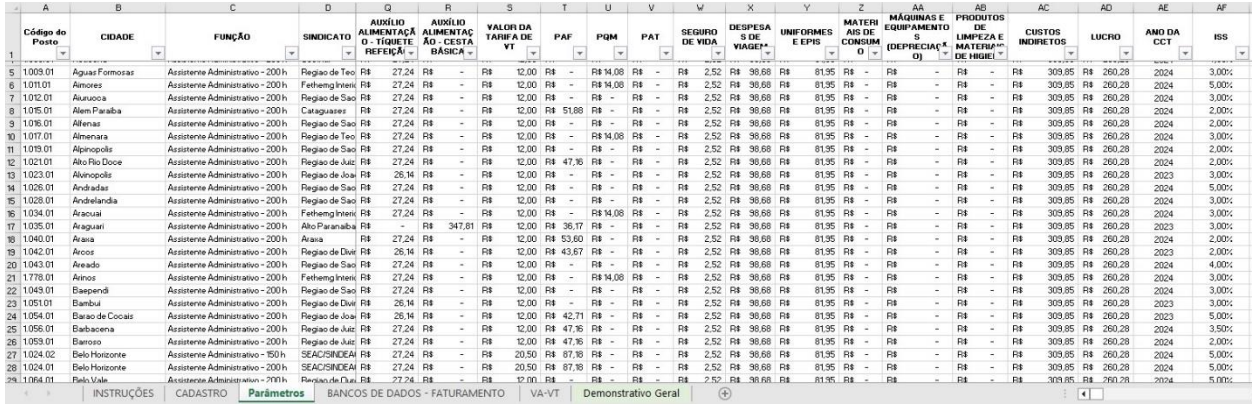

#### **4.3. Banco de Dados – Faturamento**

Na aba do faturamento o preenchimento se dará da seguinte forma:

#### **4.3.1. Dados Gerais do posto**

- Coluna "POSTO" preenchimento manual: código do posto definido pela sequência alfanumérica do lote, código da comarca, código do cargo e nº do posto. Essa informação é controlada pela DIFIT na aba BD do controle de vagas e a empresa poderá solicitar o referido arquivo;
- Coluna "ALIQUOTA" preenchimento automático: dado proveniente da aba Parâmetros;
- Coluna "ISS/PIS/COFINS" preenchimento automático: fórmula (checar se está aplicada em todas as linhas)
- Coluna "COMPETÊNCIA" preenchimento manual: inserir o mês a qual se refere o faturamento ou o mês do ajuste de pendência, quando for o caso.
- Colunas "CIDADE" preenchimento manual: inserir nome da cidade conforme planilha de custos;
- Coluna "CARGO" preenchimento manual: inserir nome do cargo conforme planilha de custos;
- Coluna "PIS" preenchimento manual: inserir o número do PIS do funcionário;
- Coluna "NOME COMPLETO" preenchimento manual: inserir o nome completo do funcionário sem caracteres especiais e sem espaços ao final;
- Coluna "DATA DE INÍCIO" preenchimento manual: inserir a data do início da prestação de serviços do funcionário na PGJ;

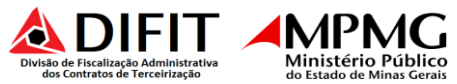

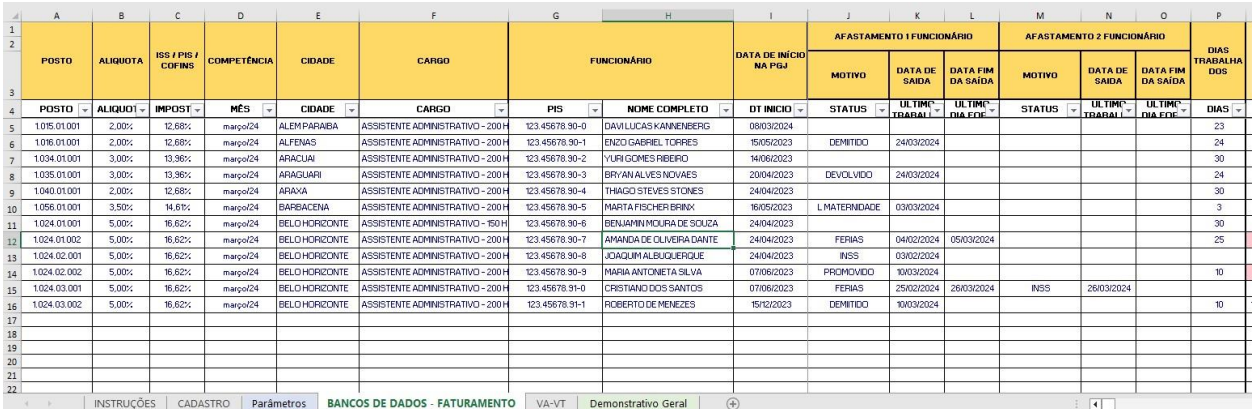

• Colunas do "AFASTAMENTO 1 FUNCIONÁRIO" – preenchimento manual: na célula "Motivo/Status" insere a situação do funcionário conforme lista suspensa (DEMITIDO, DEVOLVIDO, FÉRIAS, FIM DE COBERTURA, INSS, L MATERNIDADE E PROMOVIDO); na célula da data de saída informa o último dia trabalhado antes do início da saída; na célula data fim da saída informa o último dia da ausência do funcionário.

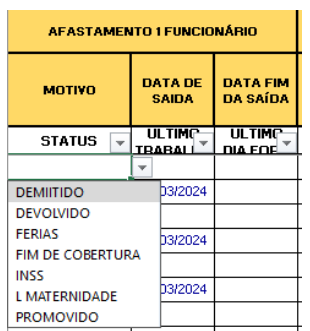

- Colunas do "AFASTAMENTO 2 FUNCIONÁRIO" preenchimento manual: os campos serão utilizados nas mesmas condições acima quando houver uma segunda ocorrência de afastamento para o mesmo funcionário;
- Coluna "DIAS TRABALHADOS" preenchimento automático: fórmula (checar se está aplicada em todas as linhas).

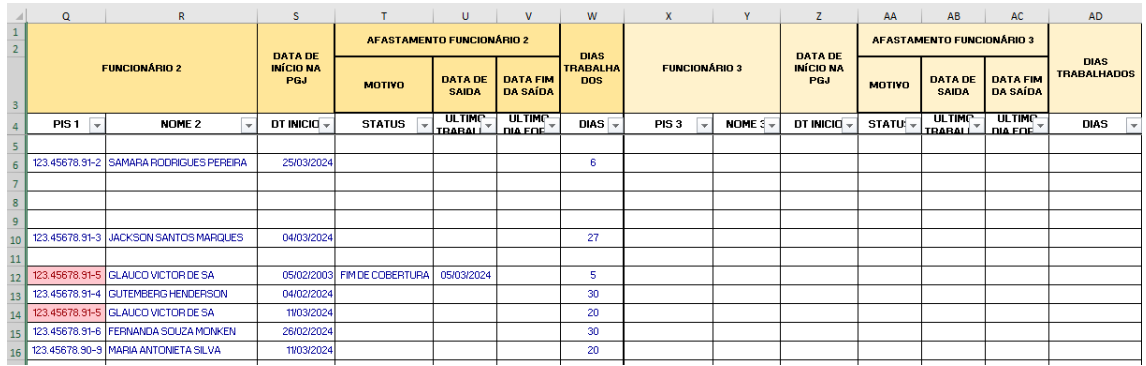

• Colunas referente aos Funcionário 2 e Funcionário 3 - preenchimento manual: conforme imagem acima, as células referentes ao PIS, NOME, DATA DE INÍCIO PGJ e aquelas pertinentes ao AFASTAMENTO seguirão os mesmos critérios de preenchimento retromencionados para o funcionário principal. Apenas o preenchimento dos dias será realizado automaticamente por fórmula (checar se está aplicada em todas as linhas).

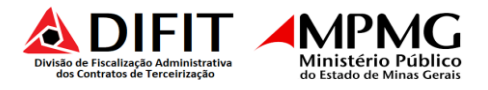

#### **4.3.2. Módulo 1**

Nessa parte do faturamento, apenas as colunas de FALTAS E AUSÊNCIAS serão preenchidas manualmente pela empresa, sendo da seguinte forma:

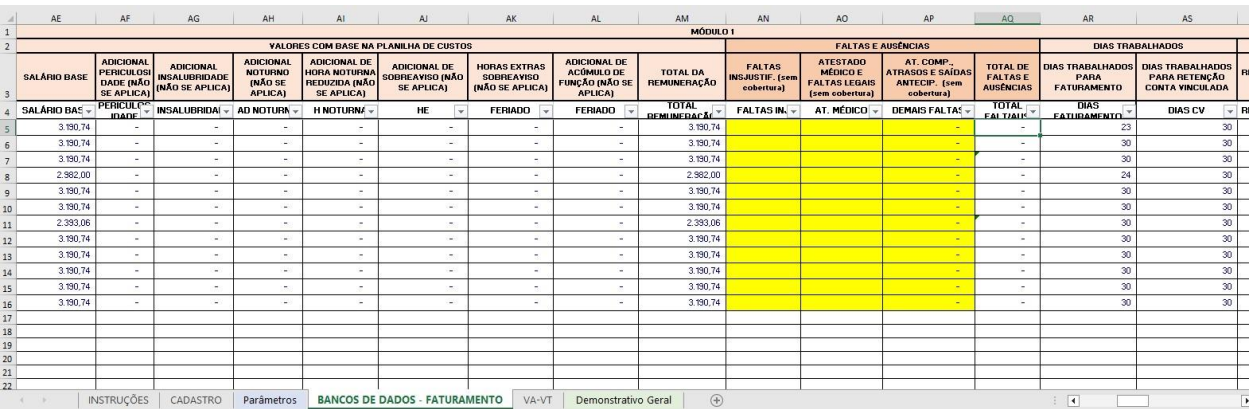

- Coluna do "FALTAS INJUSTIF." preenchimento manual: inserir o total das faltas injustificadas que não tiveram cobertura;
- Coluna do "ATESTADO MÉDICO E FALTAS LEGAIS" preenchimento manual: inserir o total de ausências justificadas que não tiveram cobertura;
- Coluna do "AT. COMP, ATRASOS E SAÍDAS ANTECIP." preenchimento parcialmente automático: nessa célula será computada a conversão em dias das horas e minutos em que o posto esteve descoberto. Para isso, deverá ser preenchida a quantidade total de horas (coluna CR) e minutos (coluna CS), resultando no total apresentado na coluna CT.

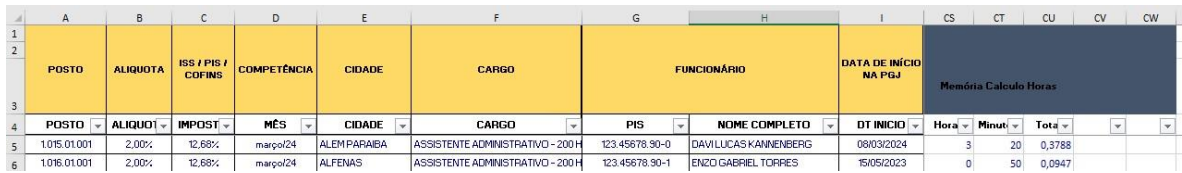

Assim o valor será transportado para a coluna "AT. COMP, ATRASOS E SAÍDAS ANTECIP." para cômputo no total geral de faltas e ausências (coluna AP).

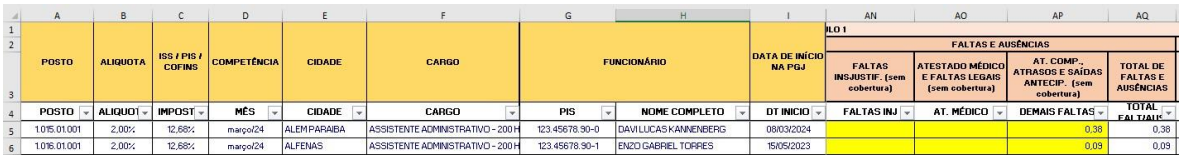

Na coluna "OBSERVAÇÕES" é preciso registrar a data das faltas injustificadas e/ou das ausências legais, bem como a data, as horas e minutos de ausência dos atestados de comparecimento, atrasos e saídas antecipadas, quando houver.

As demais células do Módulo 1 são compostas por fórmulas, havendo a necessidade de checar se estas estão aplicadas em todos os postos.

#### **4.3.3. Módulo 2**

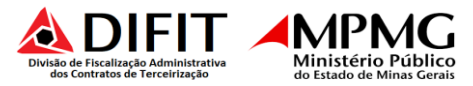

O preenchimento do Módulo 2 se dará de forma automática por meio de fórmulas, sendo necessário checar se estas estão aplicadas em todos os postos.

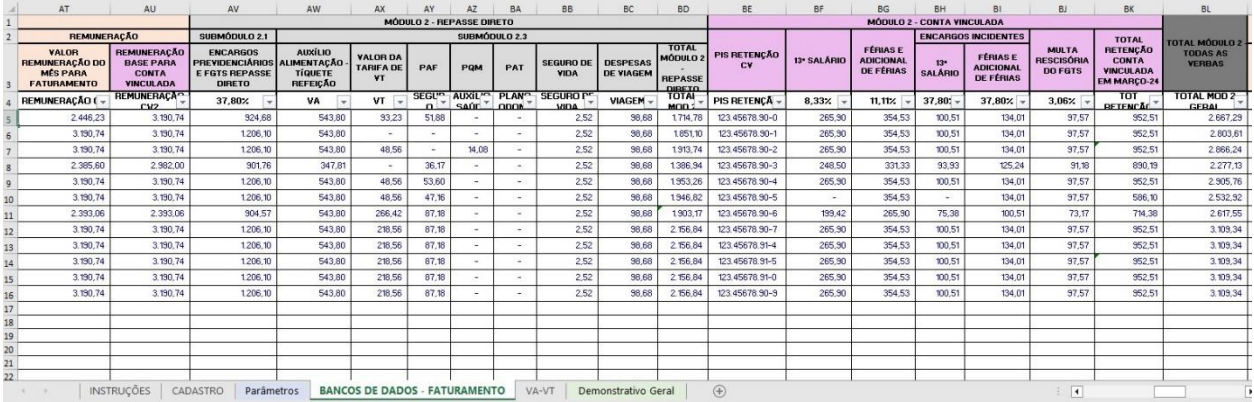

#### **4.3.4. Módulos 3, 4 e 5**

O preenchimento das células dos Módulos 3, 4 e 5 será de forma automática através de fórmulas, sendo necessário checar se estas estão aplicadas em todos os postos.

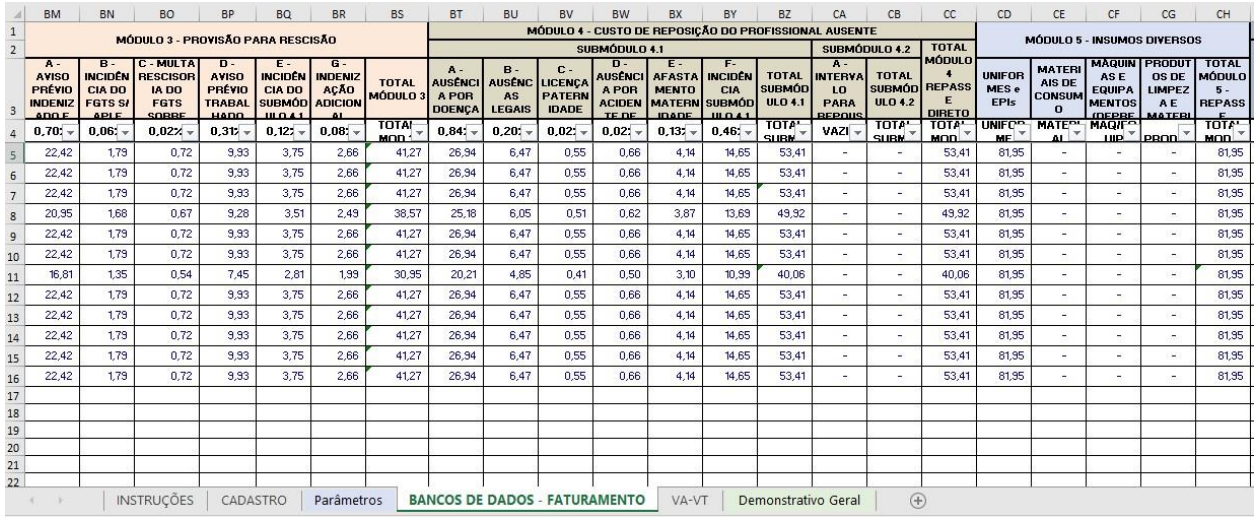

#### **4.3.5. Módulos 6 e últimas colunas**

O preenchimento das células do Módulo 6 e as colunas da "NOTA FISCAL" será de forma automática através de fórmulas, sendo necessário checar se estas estão aplicadas em todos os postos.

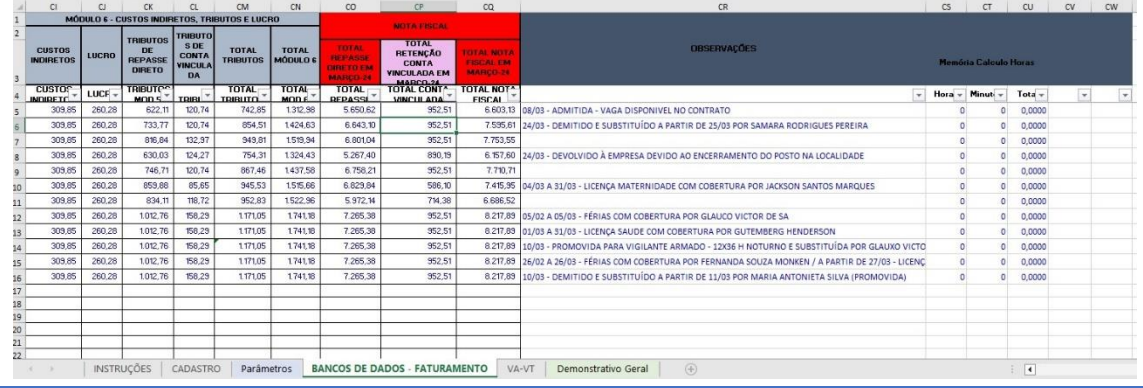

![](_page_57_Picture_0.jpeg)

Já na coluna "OBSERVAÇÕES" deve-se registrar o detalhamento das intercorrências lançadas: datas de admissão, demissão, devolução, promoção, férias, afastamentos, das faltas, ausências, horas e minutos de atestados de comparecimento, atrasos e saídas antecipadas, informando se houve ou não cobertura e nome do substituto.

### **4.4. VA-VT**

- Da coluna "POSTO" a coluna "TOTAL DIAS TRABALHADOS NO POSTOS" os dados são provenientes do próprio faturamento mensal e, portanto, só precisam ser vinculados corretamente;
- A coluna "SALÁRIO PROPORCIONAL" é preenchida automaticamente com fórmulas;

![](_page_57_Picture_117.jpeg)

- Coluna de "DIAS ÚTEIS." do auxílio alimentação preenchimento manual: inserir a quantidade de úteis referente a cada posto. A contagem deverá considerar 20 dias (para todas as jornadas) menos os dias úteis não trabalhados no posto, ou seja, os dias em que o posto esteve desocupado. Quando se tratar de auxílio habitação ou cesta básica previsto na CCT à título de auxílio alimentação, a contagem deverá considerar 1 dia (para todas as jornadas). Se houver necessidade de proporcionalizar este benefício, basta aplicar diretamente na fórmula da coluna M tirando o efeito dos dias não trabalhados (Valor Total/20 dias\*(20 – dias não trabalhados no posto)).
- Coluna de "DIAS ÚTEIS." do auxílio transporte preenchimento manual: inserir a quantidade de úteis referente a cada posto. A contagem deverá considerar 20 dias (para todos os cargos) menos os dias úteis não trabalhados no posto, ou seja, os dias em que o posto esteve desocupado. Para o preenchimento dessas células deverá ser observada ainda a informação fornecida pela empresa se o funcionário recebe ou não vale-transporte (coluna W). Na ocorrência de férias ou ausências com substituição, a regra é seguir o titular do posto. Se este recebe, aplica-se VT. Se não recebe, não se aplica o VT para o posto. Nas situações de afastamentos, licenças maternidade, demissões e promoções, a regra é seguir o substituto ou novo contratado.
- Demais colunas do auxílio alimentação, do auxílio transporte e a coluna de "OBSERVAÇÕES" são apuradas através de fórmulas, bastando checar se estão vinculadas corretamente.

![](_page_58_Picture_0.jpeg)

![](_page_58_Picture_52.jpeg)

#### **4.5. Demonstrativo Geral**

A aba do demonstrativo geral contém uma tabela dinâmica gerada a partir do banco de dados – faturamento agrupando os valores do repasse direto, da conta vinculada e da nota fiscal por localidade. Contudo, sempre que houver atualização na aba do faturamento é necessário atualizar a tabela dinâmica, na forma evidenciada abaixo, para que esta busque os valores mais recentes.

![](_page_58_Picture_53.jpeg)

Quando existir a necessidade de atualizar o intervalo da tabela dinâmica, basta executar os seguintes passos:

• Selecione uma célula qualquer da tabela dinâmica, vá até o menu superior e clique na opção "Alterar Fonte de Dados";

![](_page_58_Picture_54.jpeg)

![](_page_59_Picture_0.jpeg)

• Selecione o intervalo das células entre a coluna A (código do posto) e a coluna CP (total nota fiscal) na aba banco de dados – faturamento ignorando as células do cabeçalho e clique em OK;

![](_page_59_Picture_151.jpeg)

#### **5. Diferenças de faturamento - retroativos**

As planilhas referentes aos retroativos do faturamento deverão ser encaminhadas pela empresa sempre quando houver repactuação dos salários e benefícios decorrentes de convenção coletiva, reequilíbrio dos insumos, seguro de vida, lucro e custo indireto, reajustes do vale-transporte e das despesas de viagens, entre outras revisões contratuais em que houver retroatividade.

A documentação suporte para a elaboração das planilhas de diferença é semelhante à do faturamento mensal, com o acréscimo somente da própria planilha do faturamento mensal

#### **5.1. Documentação Geral**

![](_page_59_Picture_152.jpeg)

#### **5.2. Documentação suporte à elaboração da planilha**

Para uma elaboração adequada das planilhas dos retroativos necessária é a observação dos seguintes documentos:

- Planilha(s) do(s) Faturamento(s) Mensal(is) da época: servirá como base para a apuração dos retroativos;
- Planilha de custos: para o preenchimento da aba Parâmetros na planilha de diferença do faturamento.

#### **5.3. Estrutura da planilha**

![](_page_60_Picture_0.jpeg)

Ao abrir o modelo de planilha encaminhado pela DIFIT, é possível observar as seguintes abas:

- Parâmetros trata-se de um recorte da planilha de custos vigente que originou a necessidade de apuração dos retroativos, considerando os dados de custos por localidade e cargo (Módulos 1, 5 e 6 e Submódulo 2.3) os quais alimentarão automaticamente a aba do faturamento;
- Valores Antigos Parâmetros corresponde a aba Parâmetros da planilha mensal faturada à época;
- VA-VT aba da planilha para apuração individual do vale-alimentação e vale transporte a ser faturado e atualizado para cada posto;
- Bancos de Dados Faturamento mesmas informações da aba do faturamento mensal com o acréscimo das colunas de diferença ao final da planilha;
- Repactuação Conta Vinculada aba em que se apura as diferenças à parte de cada rubrica pertinente à conta vinculada (13º salário, Férias + adicional, Multa Rescisória do FGTS, Encargos do 13º e Encargos das Férias + adicional);
- Demonstrativo Geral aba que contém uma tabela dinâmica gerada a partir do banco de dados faturamento agrupando os valores da diferença do repasse direto, da conta vinculada e da nota fiscal por localidade.

#### **5.4. Preenchimento da planilha**

Os dados de cada posto da planilha de diferença são iguais aos da planilha mensal faturada, bastando apenas proceder com alguns ajustes e vincular os dados corretamente na aba Repactuação Conta Vinculada para um adequado preenchimento.

#### **5.4.1. Parâmetros**

- Essa aba da planilha deverá replicar os dados da planilha de custos do termo aditivo ou apostilamento que ensejou a apuração dos retroativos;
- Os dados poderão ser retirados das abas CCT, Parâmetros, Base Planilhas, Equipamentos e Uniformes da planilha de composição de custos.

![](_page_60_Picture_196.jpeg)

• No modelo encaminhado à empresa temos como exemplo uma apuração das diferenças das verbas salariais e dos benefícios (destacado em amarelo), os qual geralmente estão associados a uma alteração promovida por convenção coletiva.

#### **5.4.2. Valores Antigos Parâmetros**

• Essa aba corresponde a aba Parâmetros da planilha mensal faturada à época. Portanto, basta movêla, como cópia, a partir do arquivo original do faturamento para a planilha de diferença e renomeála.

![](_page_61_Picture_0.jpeg)

![](_page_61_Picture_94.jpeg)

#### **5.4.3. VA-VT**

• Caso a diferença a ser apurada contemple valores de vale-alimentação ou vale-transporte, a simples atualização do novo valor de VA e/ou VT na aba Parâmetros modificará automaticamente os custos da aba VA-VT, processando na aba Banco de Dados o custo atualizado dessas rubricas para o cômputo total da diferença.

![](_page_61_Picture_95.jpeg)

#### **5.4.4. Banco de Dados - Faturamento**

Vez que os dados da planilha de diferença são os mesmos do faturamento mensal e que estes já foram analisados e validados à época, bem com as vinculações do Banco de Dados com as demais abas (Parâmetros e VA/VT) estão alinhadas, nesta aba apenas será incluídas e ajustadas as seguintes colunas:

![](_page_61_Picture_96.jpeg)

• Colunas dos "VALORES NF + REPACTUAÇÃO +REAJUSTES" – preenchimento automático: essas células refletem o cálculo dos valores atualizados do repasse direto (coluna CN) e do repasse indireto (coluna CO), conforme os novos custos introduzidos nas abas de referência (Parâmetros,

![](_page_62_Picture_0.jpeg)

VA-VT ou até mesmo o Banco de Dados, se for o caso de ajuste de índices ou percentuais nessa aba). A coluna CP contém fórmula, bastando checar se está aplicada em todas as células apuradas.

- Colunas da "NOTA FISCAL FATURADA" preenchimento manual: essas colunas precisam ser criadas mediante uma cópia e colagem das colunas dos "VALORES NF + REPACTUAÇÃO +REAJUSTES". Em relação aos valores, basta copiar os valores do repasse direto e do repasse indireto apurados no faturamento original para as colunas CQ e CR, respectivamente. A coluna CS contém fórmula, bastando checar se está aplicada em todas as células apuradas.
- Colunas da "NOTA FISCAL DIFERENÇA" preenchimento parcialmente automático: essas colunas precisam ser criadas mediante uma cópia e colagem das colunas dos "VALORES NF + REPACTUAÇÃO +REAJUSTES". Em relação aos valores, basta inserir nas colunas do repasse direto (coluna CT) e repasse indireto (coluna CU) uma fórmula para subtrair os valores da coluna CN da CQ e da coluna CO da CR, respectivamente. A partir desses cálculos a diferença total será apurada na coluna CV.

#### **5.4.5. Repactuação Conta Vinculada**

Essa aba adicional precisa ser criada pela empresa dentro da planilha de diferença para a apuração individual das rubricas de repasse indireto (conta vinculada). O preenchimento se dará da seguinte forma:

![](_page_62_Figure_6.jpeg)

- No cabeçalho deve-se inserir os dados da empresa, o número do contrato e o mês da competência da planilha de diferença;
- Da coluna "POSTO" a coluna "DATA DE INÍCIO NA PGJ" os dados são provenientes do próprio banco de dados do faturamento mensal e, portanto, só precisam ser vinculados corretamente;
- Coluna da "Data do Início da Repactuação" preenchimento manual: deve-se inserir a data do início do mês da competência;
- Coluna da "Data Final da Repactuação" preenchimento manual: deve-se inserir a data do fim do mês da competência;
- Coluna da "Remuneração" preenchimento parcialmente automático: deve-se ajustar a fórmula para que busque o total da remuneração na aba "Valores Antigos Parâmetros" conforme o cargo/localidade do posto apurado;
- Coluna da "Remuneração repactuação" preenchimento parcialmente automático: deve-se ajustar a fórmula para que busque o total da remuneração na aba "Parâmetros" conforme o cargo/localidade do posto apurado;
- Coluna da "Qtde de dias" preenchimento automático: dado proveniente do próprio banco de dados do faturamento mensal e, portanto, só precisa ser vinculado corretamente;

![](_page_63_Picture_0.jpeg)

• Colunas "Valor retido", "Novo valor da retenção" e "Acréscimo TOTAL" – preenchimento automático: estas células contêm fórmulas, bastando apenas checar se estão inseridas corretamente em todos os postos apurados;

![](_page_63_Picture_119.jpeg)

• Coluna P a Coluna AM – preenchimento automático: uma vez preenchida as colunas referentes à repactuação do 13º salário, as células das colunas receberão os dados automaticamente. Basta apenas conferir se as fórmulas estão inseridas corretamente em todos os postos apurados;

![](_page_63_Picture_120.jpeg)

- Coluna AF a Coluna AU preenchimento automático: uma vez preenchida as colunas referentes à repactuação do 13º salário, as células das colunas receberão os dados automaticamente. Conferir se as fórmulas estão inseridas corretamente em todos os postos apurados
- Coluna do "TOTAL REPACTUADO" preenchimento automático: contém fórmula que calcula o somatório da diferença do repasse indireto (conta vinculada) por posto;
- Colunas da "Diferença" e "Teste Repactuação CV" preenchimento automático: estas células contêm fórmulas para checar inconsistências entre o valor apurado nesta aba em relação ao calculado na aba do banco de dados.

#### **5.4.6. Demonstrativo Geral**

Assim como no faturamento mensal, essa aba contém uma tabela dinâmica gerada a partir do banco de dados – faturamento, porém, dessa vez, são agrupados os valores da diferença do repasse direto, da conta vinculada e da nota fiscal por localidade.

![](_page_64_Picture_0.jpeg)

![](_page_64_Picture_64.jpeg)

Nas situações em que houver a apuração de mais de uma competência, a empresa encaminhará ainda uma tabela resumo, utilizando da estrutura da tabela dinâmica do demonstrativo geral que será gerada em cada planilha de diferença, a fim de que seja destacado o valor da localidade por competência e o total geral a ser lançado na nota fiscal.

#### **AUTORIZAÇÃO DE ADIANTAMENTO DE DESPESAS DE VIAGEM**

A autorização de adiantamento de despesas de viagem de terceirizados ou diárias de terceirizados só é aplicável aos contratos que têm tal previsão.

Nesse processo a DIFIT recebe, via formulário padrão do sistema SEI, o pedido de adiantamento de diárias de terceirizados. Tal solicitação é realizada pelo fiscal do terceirizado o qual informa os dados da unidade solicitante, dados cadastrais do terceirizado, dados bancários para depósito do valor devido, dados do servidor ou membro solicitante e dados da viagem, conforme a seguir:

![](_page_65_Picture_0.jpeg)

![](_page_65_Picture_1.jpeg)

![](_page_65_Picture_49.jpeg)

OBS: as solicitações deverão ser encaminhadas com no máximo 3 (três) dias úteis antes do início da viagem para que o valor seja depositado tempestivamente na conta bancária do funcionário. As solicitações de cancelamento/complemento deverão ser comunicadas pelo formulário Solic. Cancelamento/Complemento Diária Terceirizado.

Encaminhe-se para providências cabíveis.

#### **1. Envio da Autorização à Contratada**

A DIFIT, após análise da solicitação de adiantamento de despesa de viagem de terceirizado e da confirmação de que o pagamento é devido, encaminhará à Contratada, via SEI, a Autorização de Adiantamento de Despesas de Viagem.

![](_page_66_Picture_0.jpeg)

![](_page_66_Picture_45.jpeg)

É gerada e encaminhada uma autorização para cada pedido, na qual constará todos os dados da viagem, valor a ser adiantado e dados do colaborador que viajará.

Como um mesmo processo do SEI pode conter diversos pedidos de uma mesma unidade, é encaminhado, ainda, o documento a seguir, também intitulado de Autorização de Adiantamento de Despesas de Viagem de Terceirizados, o qual faz o link, no campo "Nº Documentos SEI Autorizados", de todos os pedidos autorizados que devem ser pagos pela Contratada. Ademais, esse documento é disponibilizado para assinatura externa da Contratada, que confirmará o recebimento para a adoção das devidas providências.

![](_page_66_Picture_46.jpeg)

![](_page_67_Picture_0.jpeg)

Quando a Contratada efetuar o adiantamento para o funcionário, deverá anexar no SEI, como usuário externo, selecionando o tipo de "Peticionamento Intercorrente", o comprovante bancário de pagamento.

Cada documento anexado deve vir com a seguinte descrição, que deve ser observada ao preencher os campos no SEI:

Tipo de Documento: Comprovante Complemento do Tipo de Documento: Pgto. (inserir à frente nome do colaborador e local da viagem). Exemplo: Pgto. Fulano da Silva – Turmalina Nível de Acesso: Restrito Hipótese legal: Informações Pessoais Formato: Digitalizado Conferência do documento digitalizado: Cópia simples • Tela de cadastro SEI:

![](_page_67_Picture_88.jpeg)

• Recibo Eletrônico Gerado via SEI:

![](_page_67_Picture_89.jpeg)

) Usuário Externo acima identificado foi previamente avisado que o peticionamento importa na aceitação dos termos e condições que regem o leclaração de que são autênticos os digitalizados, sendo responsável civil, penal e administrativamente pelo uso indevido. Ainda, foi avisado qu oderá alterá-los a qualquer momento sem necessidade de prévio aviso, e de que são de sua exclusiva responsabilidade:

![](_page_68_Picture_0.jpeg)

#### **1.1.Prazos**

A Contratante solicitará os adiantamentos financeiros com antecedência mínima de 3 (três) dias úteis da data da viagem e o valor correspondente deverá ser creditado ao empregado, pela Contratada até o dia anterior ao início do deslocamento.

No caso de viagens emergenciais, assim qualificadas pelo fiscal, o adiantamento financeiro deverá ser efetuado, pela Contratada, em até 24 (vinte e quatro) horas, após solicitação formal (e-mail ou despacho SEI) da Contratante.

A assinatura externa, pela Contratada do documento Autorização de Adiantamento de Despesas de Viagem de Terceirizados deverá ocorrer em até um dia útil após o envio pela Contratante.

O comprovante de pagamento do adiantamento ao colaborador terceirizado deverá ser anexado, pela Contratada, no processo SEI correspondente, em até dez dias úteis após o encaminhamento da autorização pela Contratante.